## **C8088B** Večnamenski zaključevalnik Skrbniški priročnik

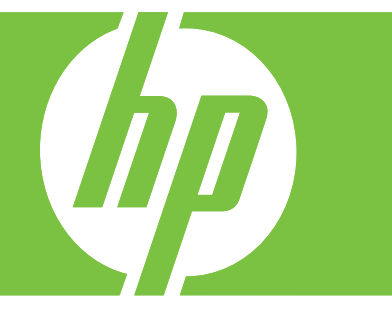

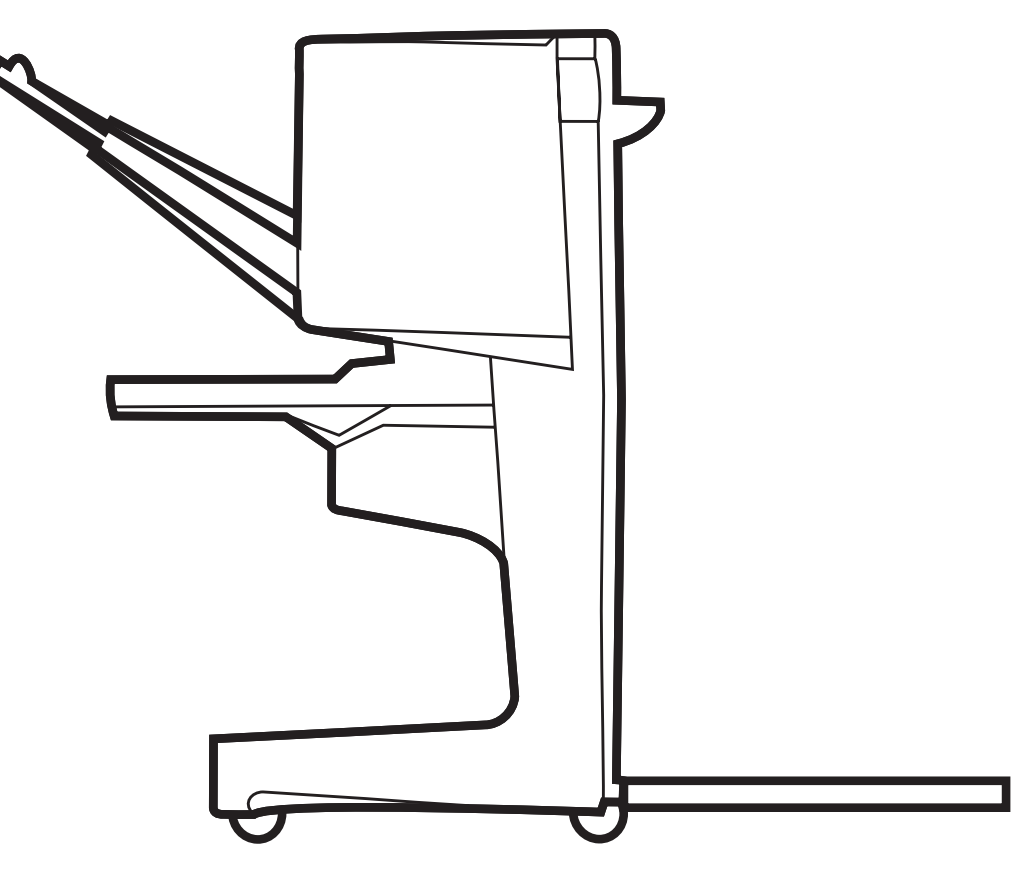

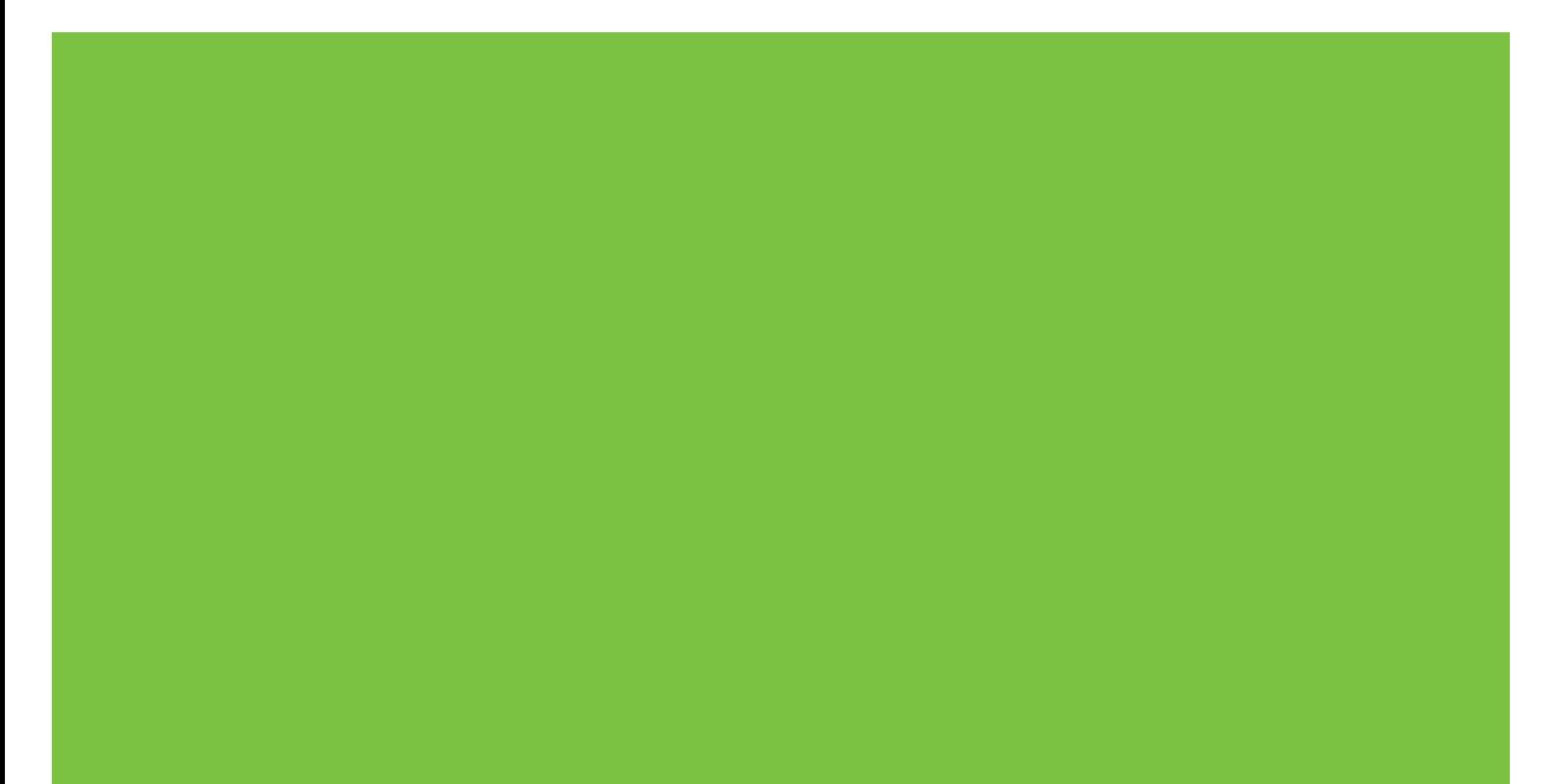

## Večnamenski zaključevalnik Skrbniški priročnik

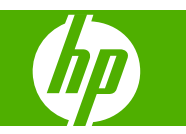

#### **Avtorske pravice in licenca**

© 2007 Copyright Hewlett-Packard Development Company, L.P.

Prepovedana je reprodukcija, prilagajanje ali prevajanje dokumenta brez predhodnega pisnega dovoljenja, razen v primerih, ki jih dovoljujejo zakoni o avtorskih pravicah.

Informacije v tem dokumentu se lahko spremenijo brez predhodnega obvestila.

Garancije za izdelke in storitve podjetja HP so navedene v garancijskih izjavah, ki so priložene izdelkom in storitvam. Nič od tukaj navedenega se ne obravnava kot dodatna garancija. Podjetje HP ne prevzema odgovornosti za tehnične ali uredniške napake in pomanjkljivosti v tem dokumentu.

Številka dela: C8088-90909

Edition 1, 10/2007

Zaščitene blagovne znamke

Microsoft®, Windows®, Windows® XP in Windows™ Vista so zaščitene blagovne znamke družbe Microsoft Corporation v ZDA.

PostScript® je zaščitena blagovna znamka podjetja Adobe Systems Incorporated.

## **Kazalo**

#### **[1 Osnovne informacije o izdelku](#page-6-0)**

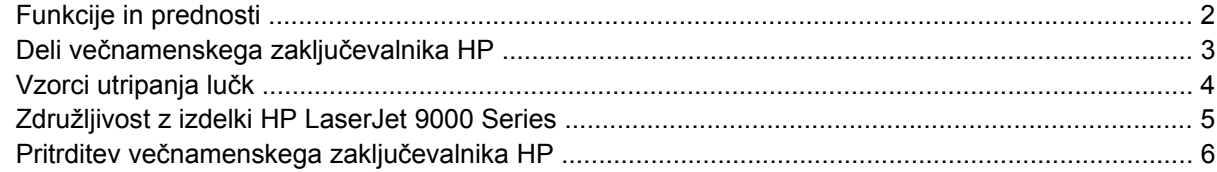

#### **[2 Opravila zaklju](#page-12-0)čevalnika**

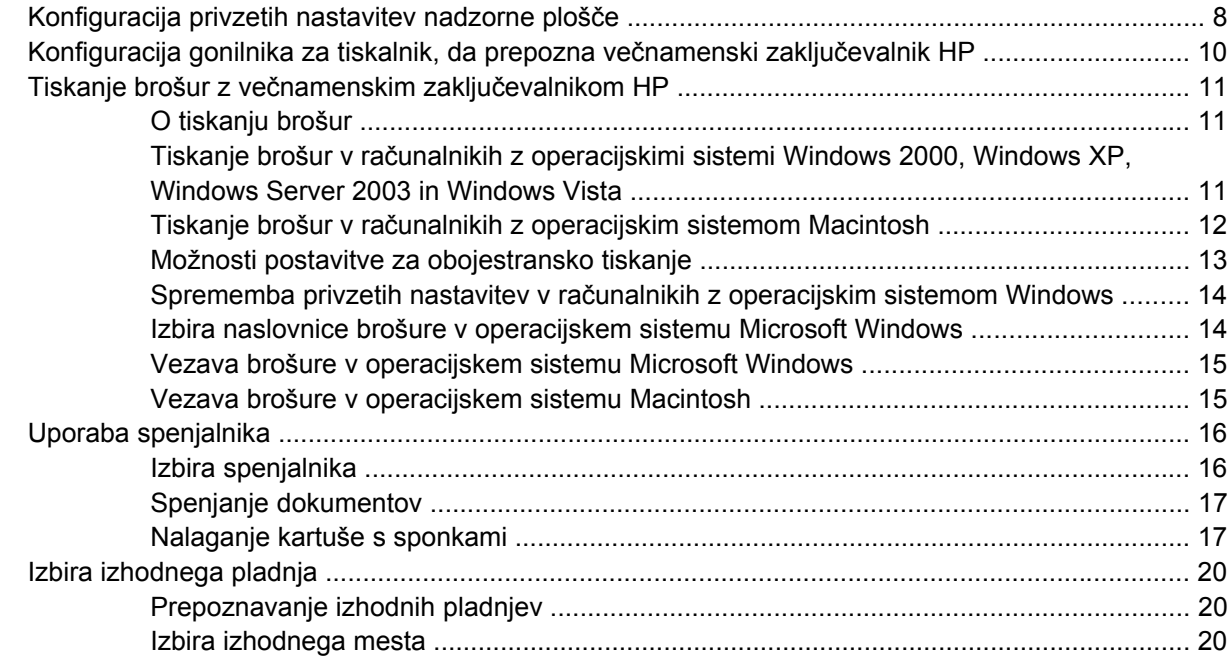

#### **[3 Odpravljanje težav](#page-28-0)**

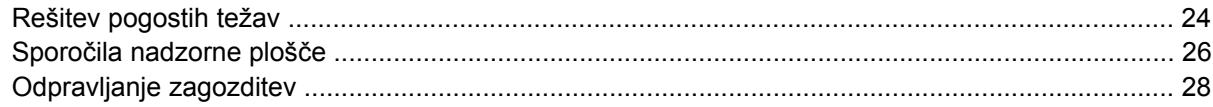

#### **[Dodatek A Tehni](#page-40-0)čni podatki**

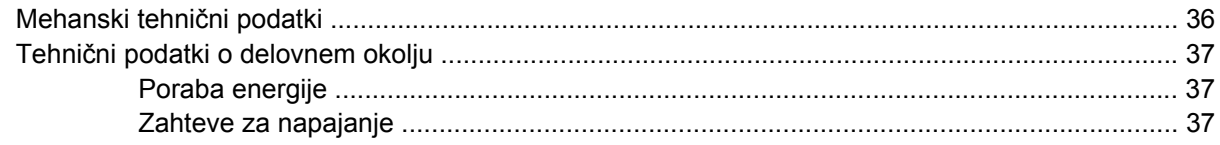

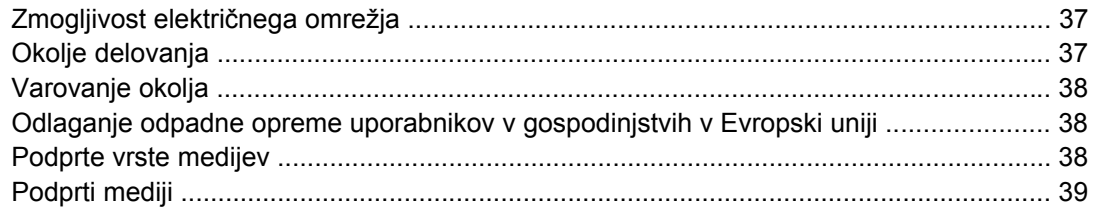

#### Dodatek B Upravne informacije

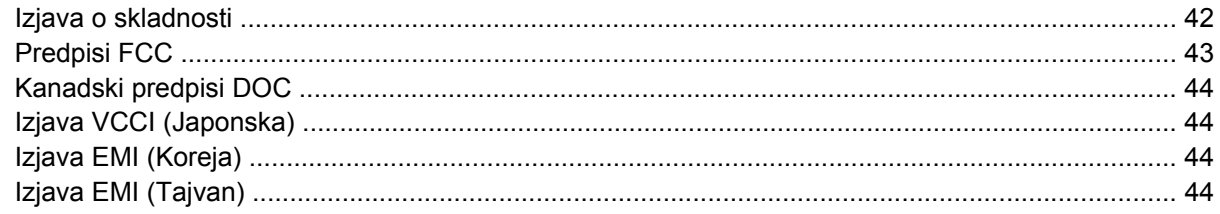

#### Dodatek C Pomoč in podpora

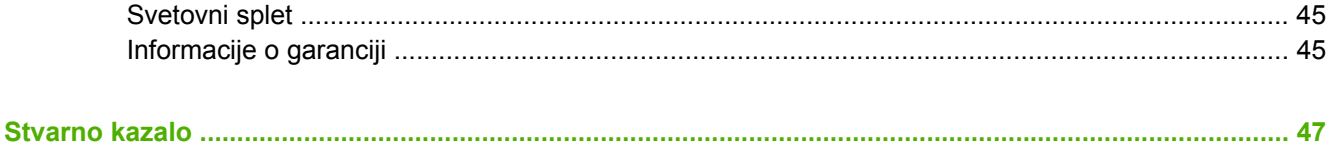

## <span id="page-6-0"></span>**1 Osnovne informacije o izdelku**

- [Funkcije in prednosti](#page-7-0)
- Deli več[namenskega zaklju](#page-8-0)čevalnika HP
- [Vzorci utripanja lu](#page-9-0)čk
- [Združljivost z izdelki HP LaserJet 9000 Series](#page-10-0)
- Pritrditev več[namenskega zaklju](#page-11-0)čevalnika HP

## <span id="page-7-0"></span>**Funkcije in prednosti**

Večnamenski zaključevalnik HP v napravi, ki je enostavna za uporabo, ponuja več možnosti zaključevanja po meri. Sami lahko v enem samem koraku izdelate dokumente, ki so videti, kot bi jih izdelali strokovnjaki, ter tako skrajšate čas in zmanjšate stroške, ki so povezani z razpošiljanjem dokumentov podjetjem, ki se ukvarjajo z zaključevanjem.

Napravo lahko uporabite za zlaganje, spenjanje, vezavo in prepogibanje večjih količin dokumentov. Večnamenski zaključevalnik HP ima naslednje funkcije:

- Podpira do 50 strani na minuto.
- Ponuja več mest za spenjanje:
	- Ena ali dve sponki (levo zgoraj, za pokončno in ležečo usmeritev)
	- Dve stranski sponki (na zadnjem robu medija)
- Spne do 50 listov papirja velikost A4 in Letter na dokument.
- Spne do 25 listov papirja velikost A3 in Ledger na dokument.
- Prepogne posamezne strani.
- Zveže in prepogne brošure z največ 10 listi papirja (40 stranmi).
- Omogoča visoko zmogljivo zlaganje do 1000 listov papirja velikosti A4 in Letter oz. 500 listov papirja velikosti A3 in Ledger.
- Omogoča zlaganje prosojnic, ovojnic, nalepk, vnaprej preluknjanega papirja in papirja za fotokopirne stroje.
- Zloži do 40 brošur, ki so sestavljene iz največ 5 listov (20 zaključenih strani) papirja velikosti A3 in Ledger.
- Omogoča izbor papirja za platnice, ki je težek do 199 g/m<sup>2</sup> (53 lb).
- Dokumente razporeja z uporabo zamikov poslov, ki prihranijo čas.

## <span id="page-8-0"></span>**Deli večnamenskega zaključevalnika HP**

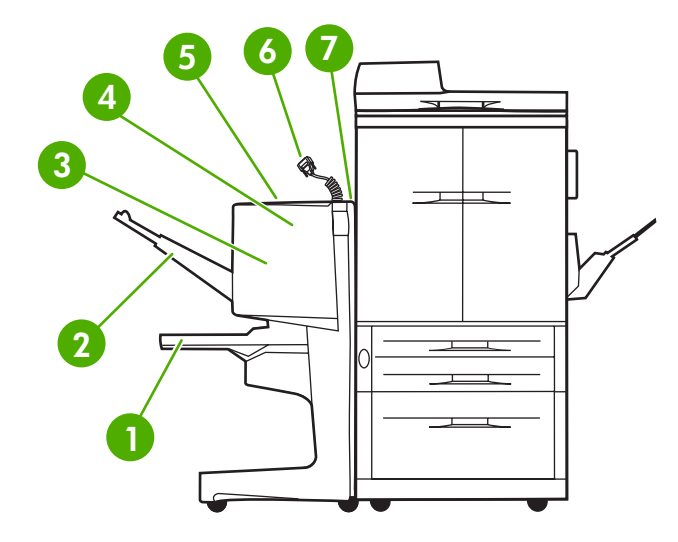

 **Pladenj za brošure**: Pladenj zloži do 40 brošur, ki so sestavljene iz največ 5 listov (20 zaključenih strani) papirja velikosti A3 in Ledger. **Pladenj zlagalnika**: Na ta pladenj lahko naložite do 1000 listov papirja velikosti A4 in Letter oz. 500 listov papirja velikosti A3 in Ledger. **Območje za prepogibanje**: Območje, v katerem se posli prepognejo. **Enota spenjalnika**: Območje, v katerem se posli spnejo. **Pot papirja**: Območje, ki prejme papir iz tiskalnika. Morda boste morali v tem območju odstraniti zagozdeni papir. **Konektor Jet-Link**: Konektor omogoča komunikacijo med tiskalnikom ali večnamensko napravo in večnamenskim zaključevalnikom HP. **Sklop za sprejem papirja**: Območje, ki prejme papir iz tiskalnika.

## <span id="page-9-0"></span>**Vzorci utripanja lučk**

**Slika 1-1** Položaj lučke LED

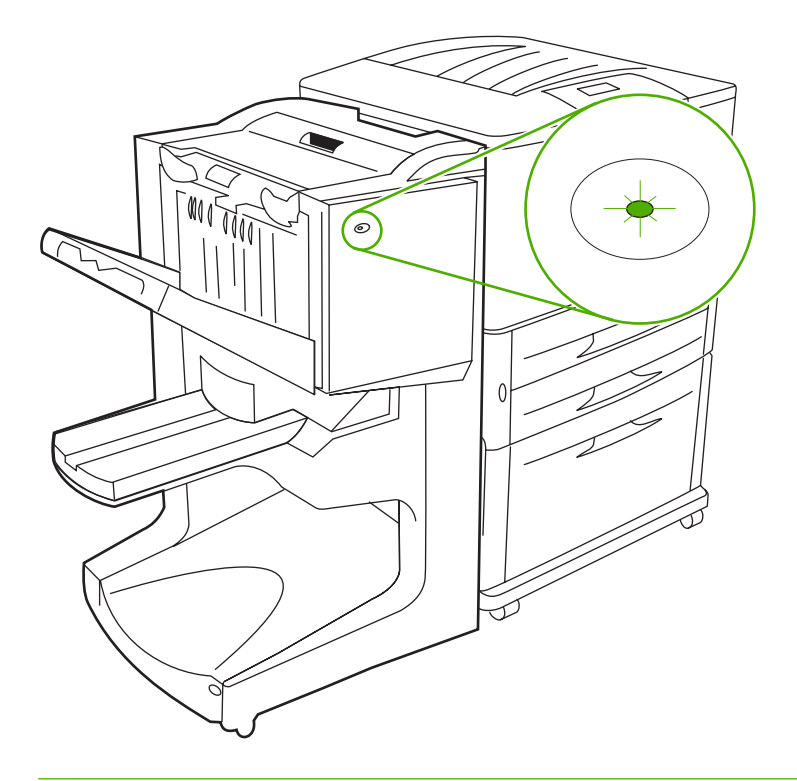

#### **FOPOMBA:** Model vašega tiskalnika ali večnamenske naprave se lahko razlikuje od prikazanega.

Lučka LED na sprednjem delu naprave označuje stanje splošne napake. V spodnji tabeli boste našli razlago stanja naprave, ki ga označuje lučka LED.

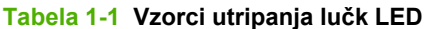

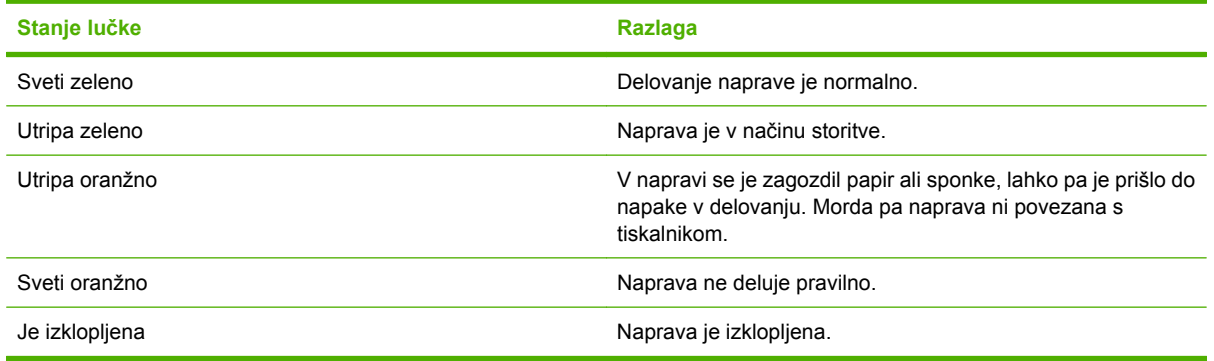

#### **POMBA:** Lučke LED na zadnji strani naprave posredujejo specifične informacije o napakah za podporo uporabnikom in servisne predstavnike. Če sveti rdeča lučka LED, se obrnite na servisnega strokovnjaka.

### <span id="page-10-0"></span>**Združljivost z izdelki HP LaserJet 9000 Series**

Večnamenski zaključevalnik HP je združljiv z naslednjimi napravami:

- HP LaserJet 9040
- HP LaserJet 9050
- HP LaserJet 9040mfp
- HP LaserJet 9050mfp
- HP Color LaserJet 9500
- izdelki HP Color LaserJet 9500mfp Series
- HP LaserJet M9040 MFP
- HP LaserJet M9050 MFP

Če želite, da bo večnamenski zaključevalnik HP deloval z izdelki HP LaserJet 9000 in 9000mfp Series, vdelano programsko opremo posodobite po naslednjih navodilih:

- **1.** Na naslovu <http://www.hp.com/>poiščite datoteke z vdelano programsko opremo za vaš tiskalnik. Najnovejše različice vdelane programske opreme so:
	- tiskalnik HP LaserJet 9000: 02.516.0A ali novejša
	- HP LaserJet 9000Lmfp in 9000mfp: 03.801.1 ali novejša
- **EX OPOMBA:** Te različice vdelane programske opreme med posodobitvijo namestijo ustrezno različico vdelane programske opreme za večnamenski zaključevalnik HP 031010 ter mu tako omogočijo delovanje z izdelki HP LaserJet 9000 in 9000mfp Series.
- **2.** Odprite pripomoček HP Printer Utility.
- **3.** Na seznamu **Configuration Settings (Konfiguracijske nastavitve)** izberite možnost **Firmware Update (Posodobitev vdelane programske opreme)**.
- **4.** Kliknite **Choose (Izberi)**, nato se pomaknite do datoteke z vdelano programsko opremo, ki jo želite prenesti, in kliknite **OK (V redu)**.
- **5.** Kliknite **Upload (Prenesi)** in posodobite datoteke z vdelano programsko opremo.

## <span id="page-11-0"></span>**Pritrditev večnamenskega zaključevalnika HP**

- **OPOZORILO!** Da bi se izognili nepravilnemu delovanju, večnamenskega zaključevalnika HP ne pritrdite tako, da pritiskate na pladenj zlagalnika. Če je naprava pritrjena nepravilno, se bo prikazalo sporočilo o napaki 66.12.36.
	- **Slika 1-2** Pritrjevanje večnamenskega zaključevalnika HP nepravilen način

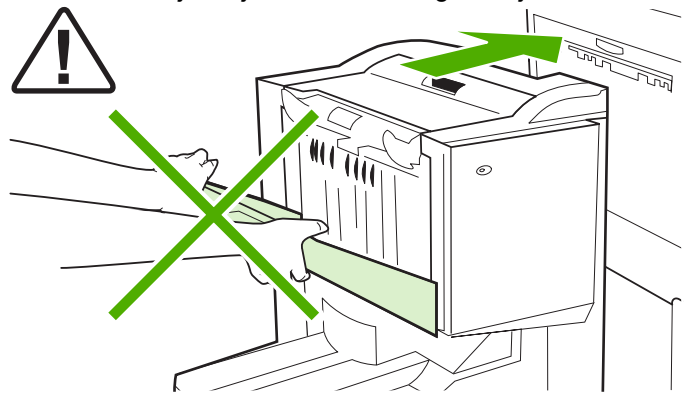

Večnamenski zaključevalnik HP pritrdite tako, da napravo primete na obeh straneh stranskega pokrova in jo potisnite proti tiskalniku.

**Slika 1-3** Pritrjevanje večnamenskega zaključevalnika HP – pravilen način

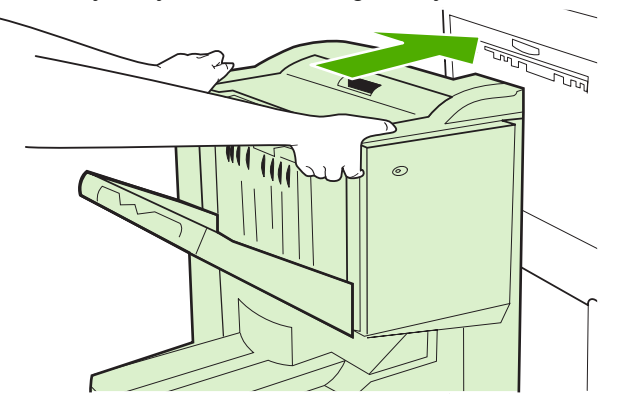

## <span id="page-12-0"></span>**2 Opravila zaključevalnika**

- [Konfiguracija privzetih nastavitev nadzorne ploš](#page-13-0)če
- [Konfiguracija gonilnika za tiskalnik, da prepozna ve](#page-15-0)čnamenski zaključevalnik HP
- [Tiskanje brošur z ve](#page-16-0)čnamenskim zaključevalnikom HP
- [Uporaba spenjalnika](#page-21-0)
- [Izbira izhodnega pladnja](#page-25-0)

## <span id="page-13-0"></span>**Konfiguracija privzetih nastavitev nadzorne plošče**

Prek nadzorne plošče spremenite privzeti zamik poslov, privzeta dejanja spenjalnika in privzete prilagoditve linije za prepogibanje.

**Konfiguracija nastavitev nadzorne plošče na HP LaserJet 9050, HP LaserJet 9040mfp, HP LaserJet 9050mfp, HP Color LaserJet 9500 in HP Color LaserJet 9500mfp Series**

- **1.** Pritisnite gumb **1.** da odprete menije.
- 2. Z gumboma in  $\blacktriangledown$  se pomaknite do možnosti CONFIGURE DEVICE (KONFIGURACIJA NAPRAVE) in pritisnite gumb  $\blacktriangleright$ .
- 3. Z gumboma in **v** se pomaknite do možnosti MULTIFUNC. (VEČNAMENSKI) FINISHER  $(ZAKLJUČEVALNIK)$  in pritisnite gumb  $\checkmark$ .

#### **Konfiguracija nastavitev nadzorne plošče na večnamenskih napravah HP LaserJet M9040 in HP LaserJet M9050**

- **1.** Pomaknite se do možnosti Administration (Skrbništvo) in se je dotaknite.
- **2.** Pomaknite se do možnosti Device Behavior (Delovanje naprave) in se je dotaknite.
- **3.** Pomaknite se do možnosti Multifunct. (Večnamenski) Finisher (zaključevalnik) in se je dotaknite.

Naslednje tabele opisujejo nastavitve nadzorne plošče za večnamenski zaključevalnik HP.

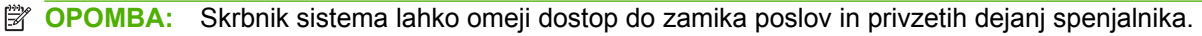

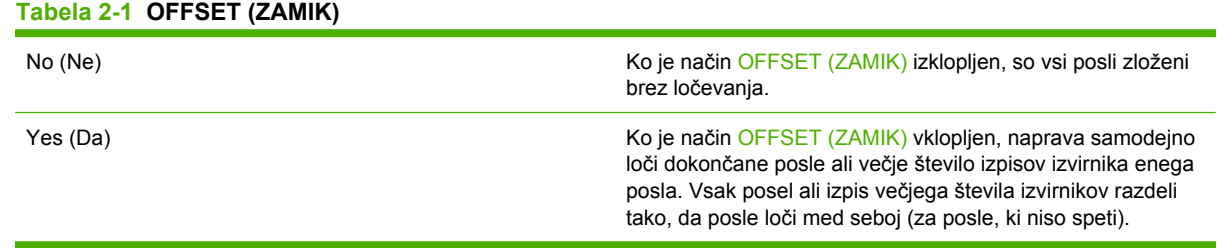

**Ether OPOMBA:** Funkcija zamika je na voljo samo v pladnju zlagalnika (pladnju 1) in samo za posle, ki niso speti. Dejanje spenjalnika, ki je na voljo, lahko izberete prek gonilnika za tiskalnik (npr. uporabo ene ali dveh sponk).

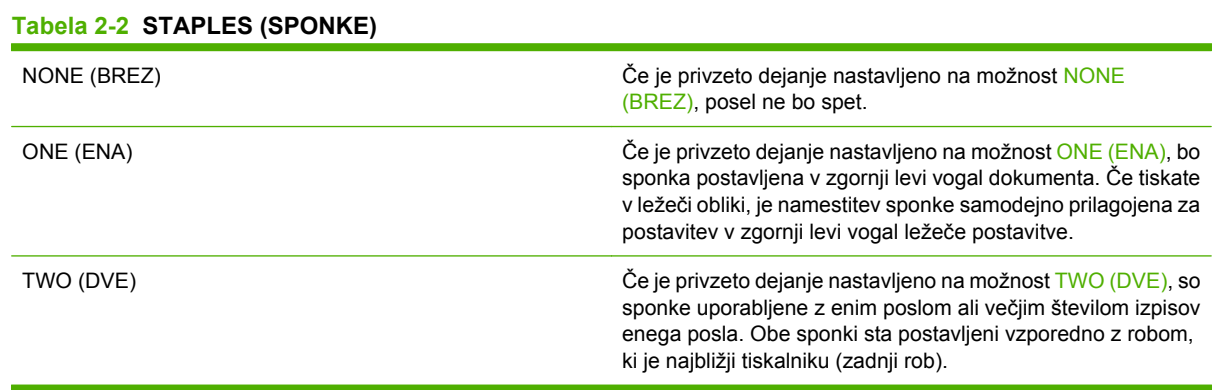

#### <span id="page-14-0"></span>**Tabela 2-3 STACK OPTION (MOŽNOST ZLAGANJA)**

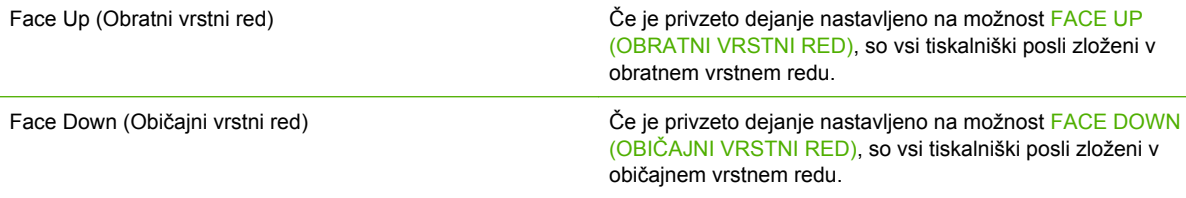

#### **Tabela 2-4 FOLD LINE ADJUST (PRILAGAJANJE LINIJE ZA PREPOGIBANJE)**

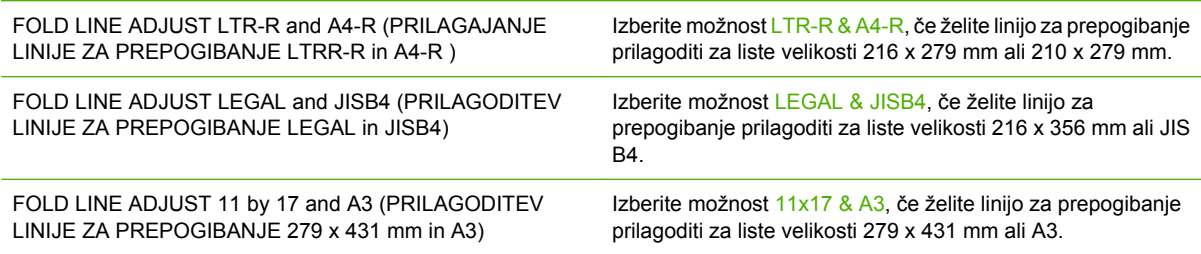

Prilagodite položaj linije za prepogibanje glede na velikost lista. Prilagoditve naraščajo oz. padajo za +/- 0,15 mm, z največjim razponom +/- 2,1 mm.

#### **TOPOMBA:** Če se linija za prepogibanje in mesto vezave ne ujemata, se obrnite na servis.

#### **Tabela 2-5 STAPLES OUT (SPONK JE ZMANJKALO)**

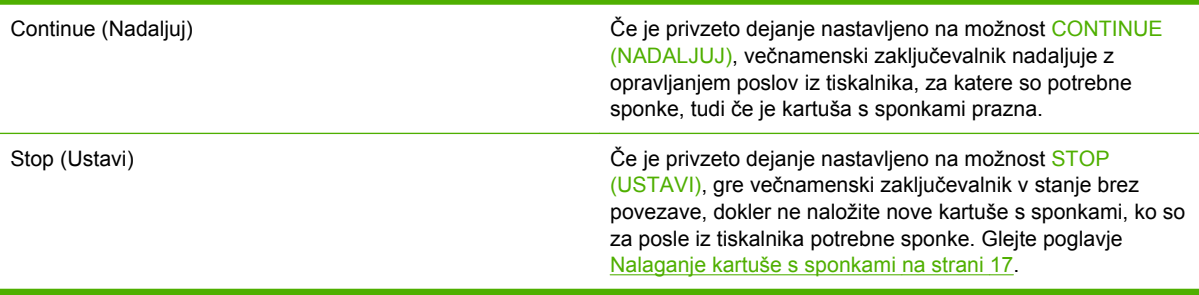

#### **Tabela 2-6 SADDLE STITCH (VEZAVA)**

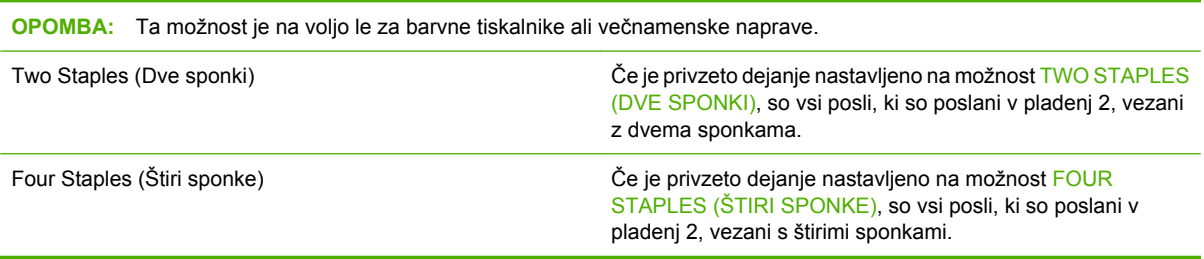

### <span id="page-15-0"></span>**Konfiguracija gonilnika za tiskalnik, da prepozna večnamenski zaključevalnik HP**

#### **Windows**

- **OPOMBA:** Če želite izkoristiti vse zmogljivosti ravnanja s papirjem tiskalnika/večnamenske naprave, za vsakega uporabnika nastavite način delovanja v gonilniku za tiskalnik.
	- **1.** V računalnikih z operacijskim sistemom Windows 2000, Windows XP, Windows Server 2003 in Windows Vista v klasičnem pogledu kliknite gumb **Start (Zaženi)**, pokažite na možnost **Settings (Nastavitve)** in nato kliknite možnost **Printers (Tiskalniki)**.

V računalnikih z operacijskim sistemom Windows XP in Windows Server 2003 v privzetem pogledu kliknite gumb **Start (Zaženi)** in nato možnost **Printers and Faxes (Tiskalniki in faksi)**.

V računalnikih z operacijskim sistemom Windows Vista v privzetem pogledu kliknite gumb **Start (Zaženi)**, kliknite možnost **Control Panel (Nadzorna plošča)** in nato možnost **Printer (Tiskalnik)** pod kategorijo **Hardware and Sound (Strojna oprema in zvok)**.

- **2.** Izberite model tiskalnika.
- **3.** Kliknite možnost **File (Datoteka)** in nato možnost **Properties (Lastnosti)**.
- **4.** Kliknite zavihek **Device Settings (Nastavitve naprave)**.
- **5.** Večnamenski zaključevalnik HP izberite na enega od naslednjih načinov:
	- Pomaknite se do možnosti **Automatic Configuration (Samodejna konfiguracija)**, izberite možnost **Update Now (Posodobi zdaj)** in kliknite možnost **Apply (Uporabi)**.
	- Pomaknite se do možnosti **Accessory Output Bin (Izhodni predal pripomočka)**, izberite možnost **HP Multifunction Finisher (Večnamenski zaključevalnik HP)** in kliknite možnost **Apply (Uporabi)**.

#### **Macintosh**

- **1.** Odprite pripomoček Printer Center (Tiskalni center).
- **2.** Izberite model tiskalnika.
- **3.** Kliknite možnost **File (Datoteka)** in nato možnost **Show Info (Pokaži informacije)** (X + I).
- **4.** Kliknite zavihek **Installable Options (Možnosti namestitve)**.
- **5.** Pomaknite se do možnosti **Accessory Output Bins (Izhodni predali pripomočka)** in izberite možnost **HP Multifunction finisher (Večnamenski zaključevalnik HP)**.
- **6.** Kliknite možnost **Apply Changes (Uporabi spremembe)**.

## <span id="page-16-0"></span>**Tiskanje brošur z večnamenskim zaključevalnikom HP**

V tem poglavju so razloženi koraki, ki so povezani z ustvarjanjem brošure v gonilniku za tiskalnik, in opisani koraki za računalnike z operacijskim sistemom Windows® in Macintosh.

**E OPOMBA:** Za samodejno prepogibanje in spenjanje brošur potrebujete večnamenski zaključevalnik HP. Če tiskalnik nima večnamenskega zaključevalnika HP, lahko strani natisne v pravilnem vrstnem redu, nato pa jih lahko prepognete, spnete ali zvežete ročno.

#### **O tiskanju brošur**

Dostop do funkcije samodejnega tiskanja brošur lahko pridobite v nekaterih programskih aplikacijah, npr. v programih za namizno založništvo. Za informacije o izdelavi brošur si oglejte dokumentacijo, ki je priložena programski aplikaciji.

Če uporabljate programsko aplikacijo, ki ne podpira izdelave brošur, lahko brošure ustvarite s pomočjo gonilnikov za tiskalnik HP.

**E OPOMBA:** HP priporoča, da za pripravo in predogled dokumenta za tiskanje uporabite programsko aplikacijo, nato pa brošuro natisnete in zvežete z gonilnikom za tiskalnik.

Ustvarjanje brošure v gonilniku za tiskalnik vključuje naslednje korake:

- **Pripravo brošure**: Razporedite strani na list (impozicija brošure), da boste ustvarili brošuro. Dokument uredite v programski aplikaciji ali uporabite funkcijo tiskanja brošur v gonilniku za tiskalnik HP.
- **Dodajanje naslovnice**: Brošuri dodajte naslovnico tako, da izberete drugačno prvo stran, ki je iz druge vrste papirja. Lahko uporabite tudi naslovnico, ki je iz enake vrste papirja kot brošura. Naslovnice brošur morajo biti enake velikosti kot ostali listi. Vendar pa jih lahko natisnete na vrsto papirja, ki je drugačna od preostalega dela brošure.
- **Vezava**: Medij morate najprej podati v krajši rob tiskalnika. Zaključevalnik spne sredino brošure (vezava), nato pa brošuro prepogne. Če je brošura samo en list papirja, zaključevalnik list prepogne, vendar ga ne spne. Če je brošura sestavljena iz več listov papirja, zaključevalnik spne in nato prepogne do 10 listov na brošuro.

Funkcijo brošur večnamenskega zaključevalnika HP uporabite za vezavo in prepogibanje brošur, ki so sestavljene iz naslednjih velikosti medijev:

- $A<sub>3</sub>$
- A4 (označena z A4-R)
- **•** Letter (označena z letter-R)
- Legal
- $\bullet$  11 x 17 (Ledger)

#### **Tiskanje brošur v računalnikih z operacijskimi sistemi Windows 2000, Windows XP, Windows Server 2003 in Windows Vista**

Upoštevajte naslednje korake in natisnite brošuro iz programske aplikacije v računalnikih z operacijskim sistemom Windows.

- <span id="page-17-0"></span>**OPOMBA:** Naslednji postopek začasno spremeni nastavitve tiskalnika za tiskalniški posel. Ko je dokument natisnjen, se nastavitve tiskalnika vrnejo na privzete, ki so konfigurirane v gonilniku za tiskalnik. Če želite spremeniti privzete nastavitve tiskalnika, si ogleite poglavje [Sprememba privzetih](#page-19-0) nastavitev v rač[unalnikih z operacijskim sistemom Windows na strani 14](#page-19-0).
	- **1.** V programski aplikaciji odprite dokument, ki ga želite natisniti.
	- **2.** Kliknite možnost **File (Datoteka)** in nato možnost **Print (Natisni)**.
	- **3.** Izberite tiskalnik.
	- **4.** Kliknite možnost **Preferences (Nastavitve)** ali možnost **Properties (Lastnosti)**.
	- **5.** Kliknite zavihek **Finishing (Zaključitev)** in izberite število v možnosti **Print on Both Sides (Natisni obojestransko)**.
	- **6.** Če je potrebno, izberite možnost **Flip Pages Up (Obrni strani navzgor)**.
	- **7.** V spustnem meniju **Booklet Layout (Postavitev brošure)** izberite postavitev brošure. Slika na desni strani menija prikazuje postavitev.
	- **8.** Kliknite možnost **OK (V redu)**.

#### **Tiskanje brošur v računalnikih z operacijskim sistemom Macintosh**

Upoštevajte naslednje korake in natisnite brošuro iz programske aplikacije v računalnikih z operacijskim sistemom Macintosh.

Pred prvim tiskanjem brošure se prepričajte, ali je bila nameščena programska oprema HP Manual Duplex (Ročno obojestransko HP) in Booklet (Brošura). Ta programska oprema zahteva namestitev po meri in je na voljo za različico Mac OS 9.2.2 in starejše različice.

- **OPOMBA:** Mac OS X ne more natisniti brošure, vendar pa lahko večnamenski zaključevalnik HP kljub temu uporabite kot izhodno napravo.
	- **1.** V programski aplikaciji odprite dokument, ki ga želite natisniti.
	- **2.** Kliknite možnost **File (Datoteka)** in nato možnost **Print (Natisni)**.
	- **3.** Izberite možnost **Layout (Postavitev)**.
	- **4.** Kliknite možnost **Print On Both Sides (Natisni obojestransko)**.
	- **5.** V spustnem meniju izberite možnost **Plug-In Preferences (Nastavitve vtičnikov)**, nato možnost **Print-Time Filters (Filtri časa tiskanja)** in možnost **Booklet (Brošura)**.
	- **6.** Kliknite možnost **Save Settings (Shrani nastavitve)**.
	- **7.** Kliknite možnost **Booklet Printing (Tiskanje brošur)**.
	- **8.** Kliknite možnost **Format Booklet (Format brošure)**.
	- **9.** V spustnem meniju izberite velikost papirja.
	- **10.** Kliknite možnost **Print (Natisni)**.

### <span id="page-18-0"></span>**Možnosti postavitve za obojestransko tiskanje**

Možnosti postavitve, ki so na voljo, so prikazane v poglavju Slika 2-1 Tiskanje od leve proti desni (upoštevajte številke strani) na strani 13 in Slika 2-2 Tiskanje od desne proti levi (upoštevajte številke strani) na strani 13. Če je mogoče, v možnostih priprave strani za programsko aplikacijo izberite možnosti vezave in usmerjenosti za tiskalniški posel.

**E** OPOMBA: Terminologija, ki opisuje postavitev v poglavju **Slika 2-1 Tiskanje od leve proti desni** (upoštevajte številke strani) na strani 13, se lahko za posamezne programe razlikuje.

Če teh možnosti ne morete nastaviti v možnostih priprave strani za programsko aplikacijo, jih nastavite v gonilniku za tiskalnik.

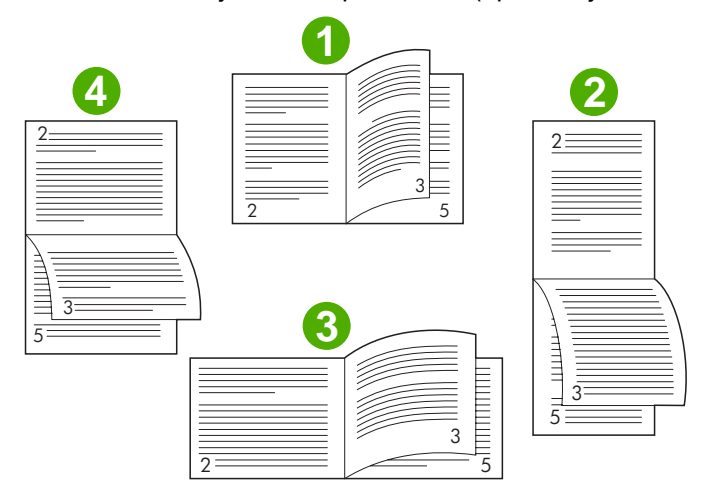

**Slika 2-1** Tiskanje od leve proti desni (upoštevajte številke strani)

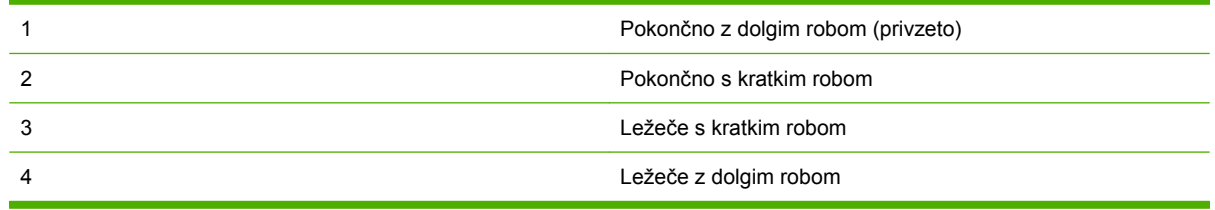

**Slika 2-2** Tiskanje od desne proti levi (upoštevajte številke strani)

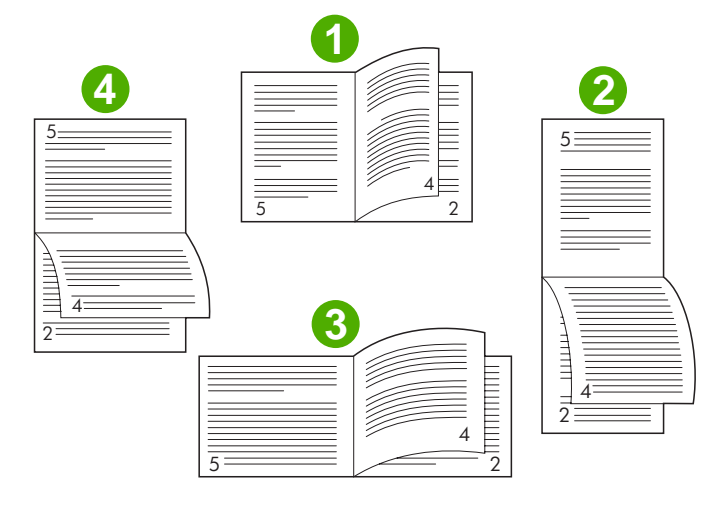

<span id="page-19-0"></span>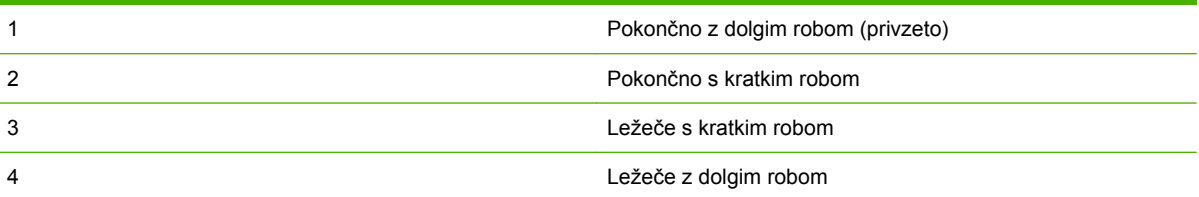

#### **Sprememba privzetih nastavitev v računalnikih z operacijskim sistemom Windows**

S pomočjo naslednjih postopkov spremenite privzete nastavitve v gonilniku za tiskalnik za vse programske aplikacije v računalniku.

V računalnikih z operacijskimi sistemi Windows 2000, Windows XP, Windows Server 2003 in Windows Vista upoštevajte naslednje korake.

**1.** V računalnikih z operacijskim sistemom Windows 2000, Windows XP, Windows Server 2003 in Windows Vista v klasičnem pogledu kliknite gumb **Start (Zaženi)**, pokažite na možnost **Settings (Nastavitve)** in nato kliknite možnost **Printers (Tiskalniki)**.

V računalnikih z operacijskim sistemom Windows XP in Windows Server 2003 v privzetem pogledu kliknite gumb **Start (Zaženi)** in nato možnost **Printers and Faxes (Tiskalniki in faksi)**.

V računalnikih z operacijskim sistemom Windows Vista v privzetem pogledu kliknite gumb **Start (Zaženi)**, kliknite možnost **Control Panel (Nazdorna plošča)** in nato možnost **Printer (Tiskalnik)** pod kategorijo **Hardware and Sound (Strojna oprema in zvok)**.

- **2.** Z desno miškino tipko kliknite ikono tiskalnika.
- **3.** Kliknite možnost **Printing Preferences (Lastnosti tiskanja)**.
- **4.** Spremenite katero koli nastavitev na zavihkih. Te nastavitve bodo postale privzete nastavitve za tiskalnik.
- **5.** Če želite nastavitve shraniti, kliknite možnost **OK (V redu)**.

#### **Izbira naslovnice brošure v operacijskem sistemu Microsoft Windows**

- **1.** Kliknite možnost **File (Datoteka)**, nato možnost **Print (Natisni)** in nato možnost **Properties (Lastnosti)**.
- **2.** Izberite tiskalnik.
- **3.** Kliknite možnost **Preferences (Nastavitve)** ali možnost **Properties (Lastnosti)**.
- **4.** Kliknite zavihek **Paper (Papir)**.
- **5.** Kliknite zavihek **First Page (Prva stran)** in izberite polje **Use different paper for first page (Uporabi drugačen papir za prvo stran)**.
- **6.** V menijih **Size is (Velikost je)**, **Source is (Vir je)** in **Type is (Vrsta je)** izberite nastavitev, ki ustreza papirju, ki ga uporabljate.
- **7.** Uporabite drugačen papir in ustrezne nastavitve.

#### <span id="page-20-0"></span>**Vezava brošure v operacijskem sistemu Microsoft Windows**

V operacijskih sistemih Windows 2000, Windows XP, Windows Server 2003 in Windows Vista za vezavo dokumenta upoštevajte naslednje korake.

- **1.** Kliknite možnost **File (Datoteka)**, nato možnost **Print (Natisni)** in nato možnost **Properties (Lastnosti)**.
- **2.** Izberite tiskalnik.
- **3.** Kliknite možnost **Preferences (Nastavitve)** ali možnost **Properties (Lastnosti)**.
- **4.** Izberite zavihek **Output (Izhod)**.
- **5.** Izberite možnost **Fold & Stitch (Prepogni in zveži)** pod možnostjo **Staple (Sponke)** v poglavju **Output Option (Možnost izpisa)**.

#### **Vezava brošure v operacijskem sistemu Macintosh**

- **1.** Kliknite možnost **File (Datoteka)** in nato možnost **Print (Natisni)**.
- **2.** V spustnem meniju kliknite možnost **Output Options (Možnosti izpisa)**.
- **3.** V spustnem meniju kliknite možnost **Booklet Bin (Pladenj za brošure)**.
- **4.** Kliknite možnost **Fold/Saddle Stitch (Prepogibanje/Vezava)**.

## <span id="page-21-0"></span>**Uporaba spenjalnika**

Naprava lahko spne dokumente, ki so sestavljeni iz najmanj dveh strani in največ 50 strani papirja velikosti Letter ali A4 (največ 25 strani papirja velikosti Ledger ali A3), ki je težek 75 g/m<sup>2</sup> (20 lb). Teža vseh velikosti papirja, ki jih podpira naprava, mora znašati med 64 in 199 g/m<sup>2</sup> (med 17 in 53 lb).

- V zlagalnik lahko naložite do 1000 zloženih listov (brez sponk).
- Omejitev za spenjanje težjega ali premazanega papirja je lahko tudi manj kot 50 strani.
- Če posel, ki ga želite speti, obsega samo en list ali pa več kot 50 listov, naprava posel potisne v pladenj brez sponk.

#### **Izbira spenjalnika**

Ponavadi lahko spenjalnik izberete v programu ali gonilniku, čeprav so nekatere možnosti na voljo samo v gonilniku.

Mesto in način izbiranja sta odvisna od programa ali gonilnika. Če spenjalnika ne morete izbrati v programu ali gonilniku, ga izberite v nadzorni plošči.

#### **HP LaserJet 9040/9050 in HP Color LaserJet 9500**

- **1.** Pritisnite gumb  $\checkmark$ , da odprete menije.
- 2. Z gumboma in **v** se pomaknite do možnosti CONFIGURE DEVICE (KONFIGURACIJA  $NAPRAVE$ ) in pritisnite gumb  $\blacktriangleright$ .
- 3. Z gumboma in **v** se pomaknite do možnosti MULTIFUNC. (VEČNAMENSKI) FINISHER  $(ZAKLJUČEVALNIK)$  in pritisnite gumb  $\triangledown$ .
- 4. Z gumboma **A** in **V** se pomaknite do možnosti Staples (Sponke) in pritisnite gumb  $\checkmark$ .
- **5.** Z gumboma **in v** se pomaknite do želene možnosti spenjanja in pritisnite gumb  $\checkmark$ .

Možnosti spenjanja so None (Brez), One (Ena) ali Two (Dve) sponki.

#### **Večnamenske naprave HP LaserJet 9040mfp/9050mfp in HP Color LaserJet 9500mfp**

- **1.** Dotaknite se možnosti **Copy Settings (Nastavitve kopiranja)**.
- **2.** V meniju za spenjanje se dotaknite možnosti **Corner (Vogal)** ali **Edge (Rob)**, glede na to, kje želite, da je dokument spet, in se nato dotaknite možnosti **OK (V redu)**. Če ste v meniju **Copies per Page (Kopije na stran)** izbrali možnost **Booklet (Brošura)**, so vaše možnosti spenjanja **None (Brez)**, **One (Ena)**, **Two (Dve)** in **Saddle Stitch (Vezava)**.

**CPOMBA:** Ikona strani na desni strani zaslona na dotik prikazuje mesto sponke.

#### **Večnamenski napravi HP LaserJet M9040 in HP LaserJet M9050**

- **1.** Pomaknite se do možnosti Administration (Skrbništvo) in se je dotaknite.
- **2.** Pomaknite se do možnosti Device Behavior (Delovanje naprave) in se je dotaknite.
- **3.** Pomaknite se do možnosti Multifunct. (Večnamenski) Finisher (zaključevalnik) in se je dotaknite.
- <span id="page-22-0"></span>**4.** Dotaknite se možnosti Staples (Sponke).
- **5.** Dotaknite se želene možnosti spenjanja in nato možnosti Save (Shrani).

Možnosti spenjanja so None (Brez), One (Ena) ali Two (Dve) sponki.

#### **Spenjanje dokumentov**

#### **Windows**

- **1.** Kliknite možnost **File (Datoteka)**, nato možnost **Print (Natisni)** in nato možnost **Properties (Lastnosti)**.
- **2.** Izberite tiskalnik.
- **3.** Kliknite možnost **Preferences (Nastavitve)** ali možnost **Properties (Lastnosti)**.
- **4.** Na zavihku **Output (Izhod)** kliknite spustni seznam **Staple (Sponka)** in kliknite želeno možnost spenjanja.

#### **Macintosh**

- **1.** V meniju **File (Datoteka)** kliknite možnost **Print (Natisni)** (Ukaz + P).
- **2.** Izberite možnost **Finishing (Zaključitev)**.
- **3.** Kot cilj za **Output (Izhod)** izberite možnost **Stapler (Spenjalnik)**.
- **4.** V možnosti **Finishing (Zaključitev)** izberite želeno možnost spenjanja.

#### **Nalaganje kartuše s sponkami**

Če je v kartuši s sponkami ostalo od 20 do 50 sponk, se na nadzorni plošči prikaže sporočilo STAPLER LOW ON STAPLES (SPENJALNIKU ZMANJKUJE SPONK). Če v kartuši s sponkami ni več sponk, se na nadzorni plošči prikaže sporočilo STAPLER OUT OF STAPLES (SPENJALNIKU JE ZMANJKALO SPONK).

**1.** Odprite vratca pripomočka za spenjanje.

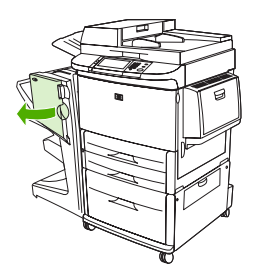

**2.** Pripomoček za spenjanje povlecite proti sebi.

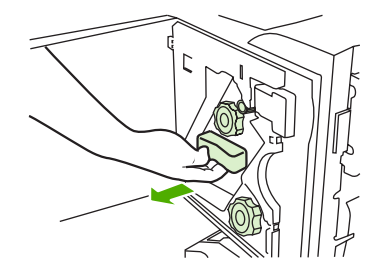

**3.** Obračajte velik zeleni gumb, dokler ne vidite modre pike (ta prikazuje, da je spenjalnik popolnoma odprt).

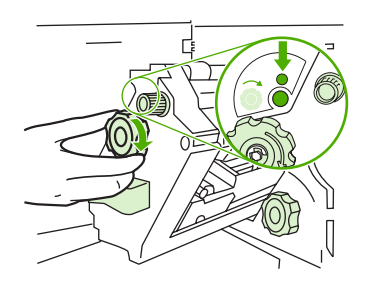

- **4.** Obračajte manjši zeleni gumb na vrhu pripomočka za spenjanje v smeri urnega kazalca, dokler se kartuša s sponkami ne premakne na levo stran pripomočka za spenjanje.
- **POZOR:** V oknu pripomočka za spenjanje se mora prikazati modra pika, preden odstranite kartušo s sponkami. Če boste kartušo s sponkami poskušali odstraniti, preden se v oknu prikaže modra pika, lahko poškodujete napravo.

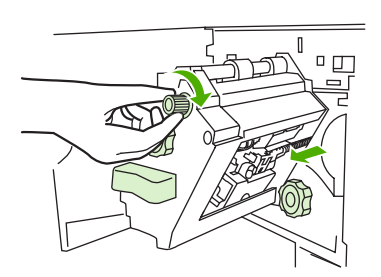

**5.** Ko je kartuša s sponkami prazna, stisnite jezička in izvlecite prazno kartušo.

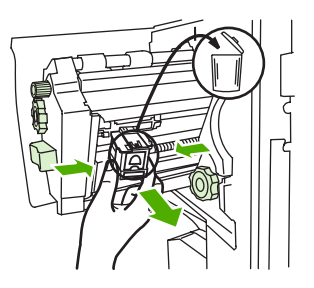

**6.** Vstavite novo kartušo s sponkami, tako da se zaskoči na mesto.

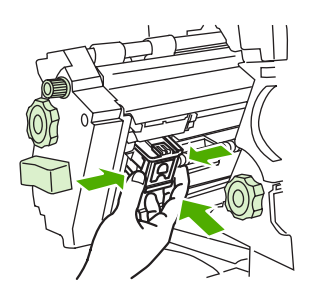

**7.** Pripomoček za spenjanje potisnite v napravo.

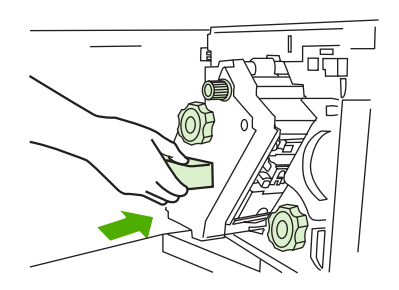

**8.** Zaprite vratca pripomočka za spenjanje.

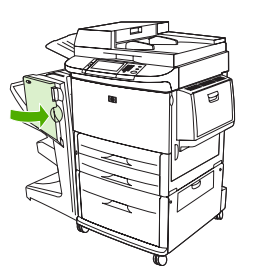

## <span id="page-25-0"></span>**Izbira izhodnega pladnja**

#### **Prepoznavanje izhodnih pladnjev**

Večnamenska naprava ima dve izhodni mesti: pladenj zlagalnika in pladenj za brošure.

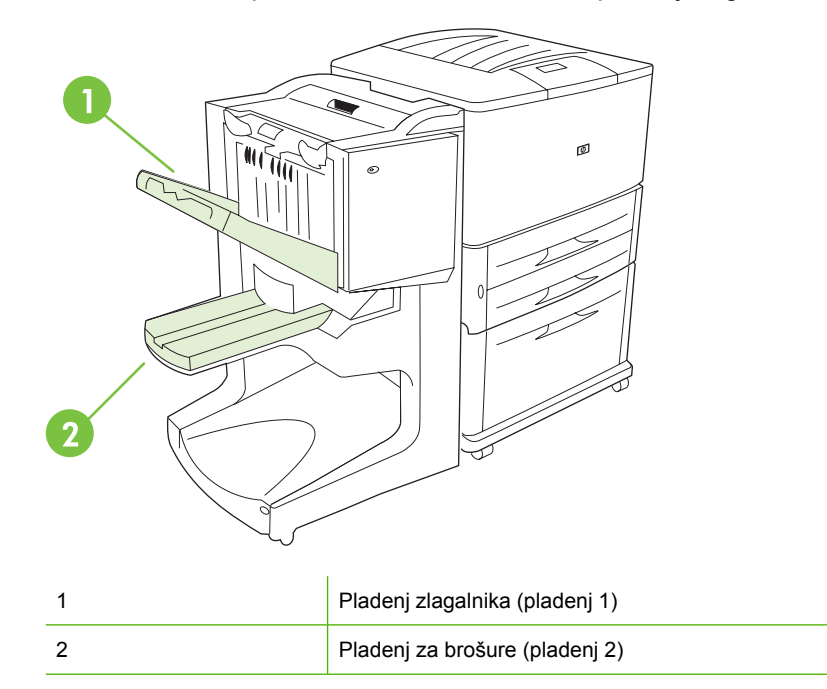

Na privzeti **pladenj zlagalnika** (pladenj 1) lahko zložite 1000 listov, dokumenti pa se zložijo v obratnem ali običajnem vrstnem redu, odvisno od možnosti, ki ste jo izbrali v gonilniku.

V **pladnju za brošure** (pladenj 2) lahko prepognete in zvežete 40 brošur, ki so sestavljene iz največ 5 listov (20 zaključenih strani) papirja. Vodilo za zlaganje se samodejno prilagodi velikosti brošure, ki jo izdelujete.

Spenjalnik je na voljo za oba pladnja in lahko spne do 50 listov papirja na dokument ali 10 strani na vezan dokument.

Senzor ustavi tiskanje, kadar sta pladnja naprave polna. Delovanje se nadaljuje, ko iz pladnja odstranite ves papir.

**OPOMBA:** Pladenj zlagalnika (pladenj 1) podpira prosojnice, ovojnice, nalepke, vnaprej preluknjan papir in papir za fotokopirne stoje.

**OPOMBA:** Če tiskate ovojnice, iz pladnja po končanju posla odstranite vse ovojnice in tako vzdržujte kakovost zlaganja.

#### **Izbira izhodnega mesta**

Izhodno mesto (pladenj) lahko izberete prek programske aplikacije ali vašega gonilnika za tiskalnik (mesto in način izbiranja sta odvisna od programa ali gonilnika). Če izhodnega mesta ne morete izbrati v programu ali prek gonilnika, nastavite privzeto izhodno mesto v nadzorni plošči tiskalnika.

#### **Izbira izhodnega mesta za HP LaserJet 9040/9050 in HP Color LaserJet 9500**

- 1. Z gumboma in  $\blacktriangledown$  se pomaknite do možnosti CONFIGURE DEVICE (KONFIGURACIJA NAPRAVE) in pritisnite gumb  $\blacktriangledown$ .
- <sup>2.</sup> Z gumboma **A** in  $\blacktriangledown$  se pomaknite do možnosti PRINTING (TISKANJE) in pritisnite gumb .
- 3. Z gumboma in  $\blacktriangledown$  se pomaknite do možnosti PAPER DESTINATION (CILJNO MESTO  $PAPIRJA$ ) in pritisnite gumb
- 4. Z gumboma **A** ali **V** se pomaknite do izhodnega pladnja ali naprave,ki jo želite, in pritisnite gumb . Skrbnik omrežja je morda spremenil ime naprave. Poleg vaše izbire se prikaže zvezdica (\*).

#### **Izbira izhodnega mesta za večnamenske naprave HP LaserJet 9040/9050mfp in HP Color LaserJet 9500mfp**

- **1.** Dotaknite se možnosti MENU (MENI).
- **2.** Dotaknite se možnosti CONFIGURE DEVICE (KONFIGURACIJA NAPRAVE).
- **3.** Dotaknite se možnosti PRINTING (TISKANJE).
- **4.** Dotaknite se možnosti PAPER DESTINATION (CILJNO MESTO PAPIRJA).
- **5.** Pomaknite se do izhodnega pladnja ali naprave, ki jo želite, in se nato dotaknite možnosti OK (V REDU). Skrbnik omrežja je morda spremenil ime naprave. Poleg vaše izbire se prikaže zvezdica (\*).

#### **Izbira izhodnega mesta za večnamenski napravi HP LaserJet M9040 MFP in HP LaserJet M9050 MFP**

- **1.** Pomaknite se do možnosti Administration (Skrbništvo) in se je dotaknite.
- **2.** Dotaknite se možnosti Default Job Options (Privzete možnosti posla).
- **3.** Dotaknite se možnosti Default Copy Options (Privzete možnosti kopiranja) ali Default Print Options (Privzete možnosti tiskanja).
- **4.** Dotaknite se možnosti Output Bin (Izhodni pladenj).
- **5.** Dotaknite se želenega izhodnega pladnja ali naprave in nato možnosti Save (Shrani).

Možnosti spenjanja so None (Brez), One (Ena) ali Two (Dve) sponki.

## <span id="page-28-0"></span>**3 Odpravljanje težav**

- **[Rešitev pogostih težav](#page-29-0)**
- Sporoč[ila nadzorne ploš](#page-31-0)če
- [Odpravljanje zagozditev](#page-33-0)

## <span id="page-29-0"></span>**Rešitev pogostih težav**

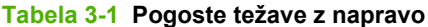

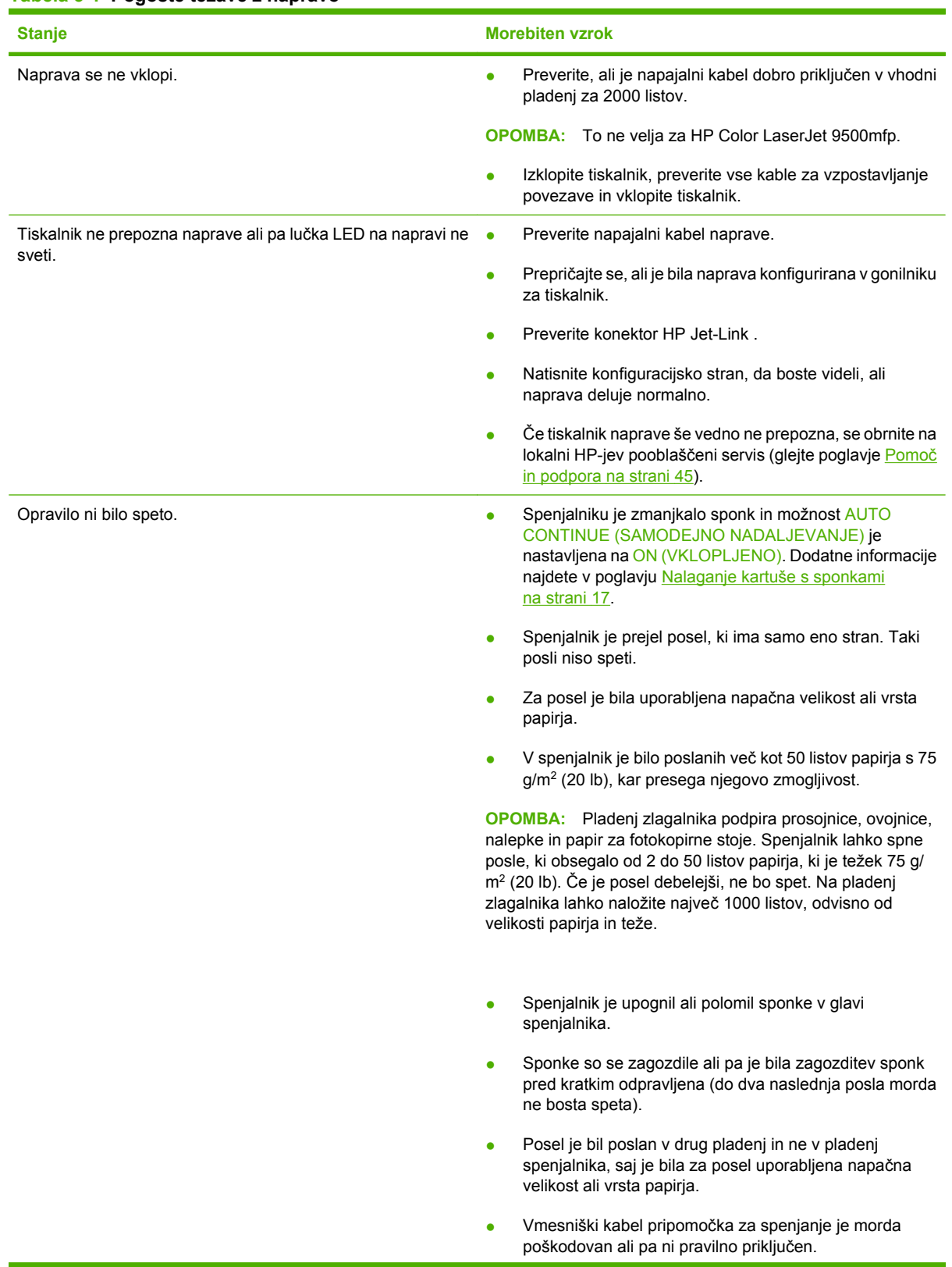

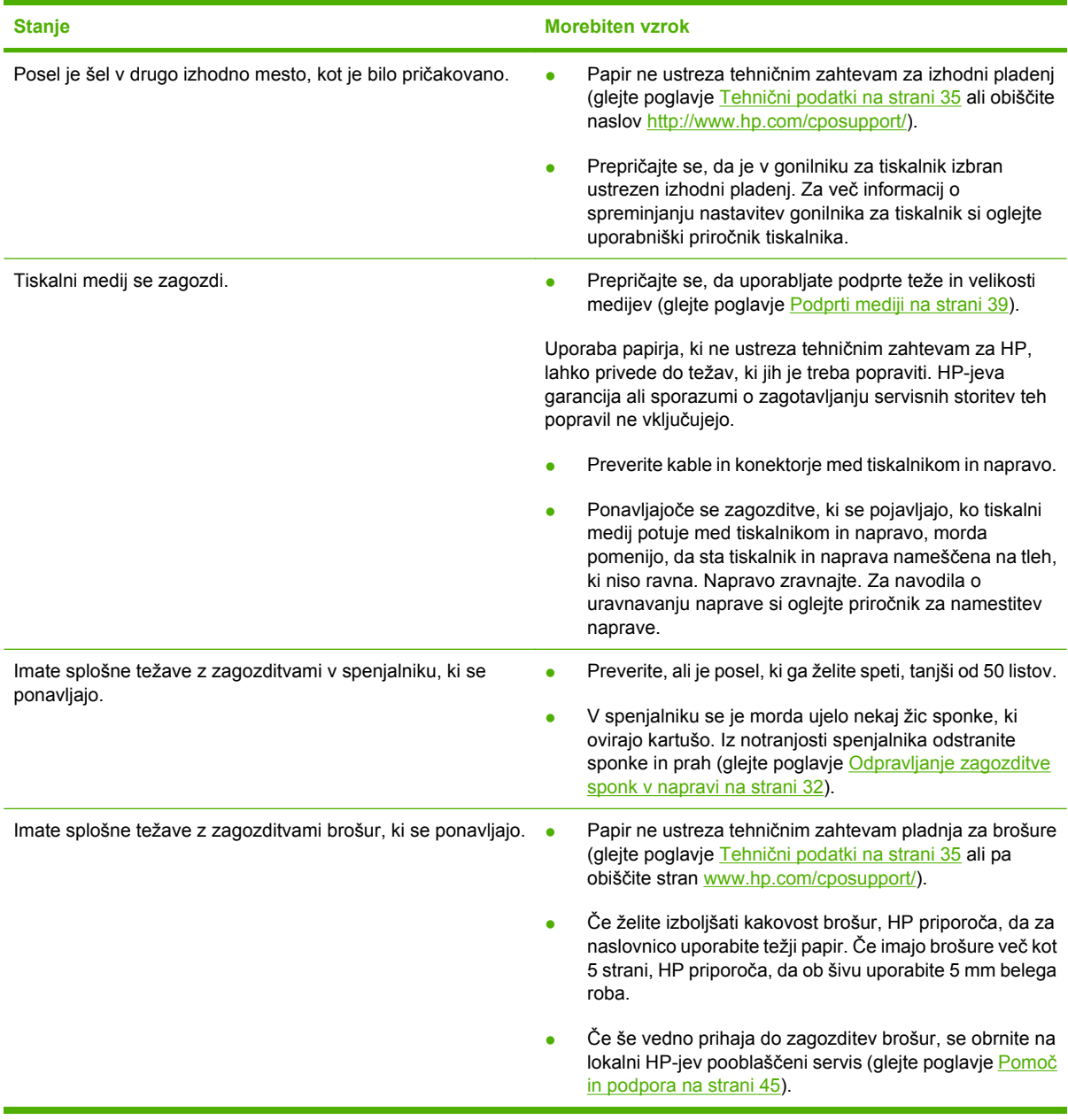

#### <span id="page-30-0"></span>**Tabela 3-1 Pogoste težave z napravo (Se nadaljuje)**

## <span id="page-31-0"></span>**Sporočila nadzorne plošče**

V naslednji tabeli so razložena sporočila naprave, ki se lahko prikažejo na nadzorni plošči.

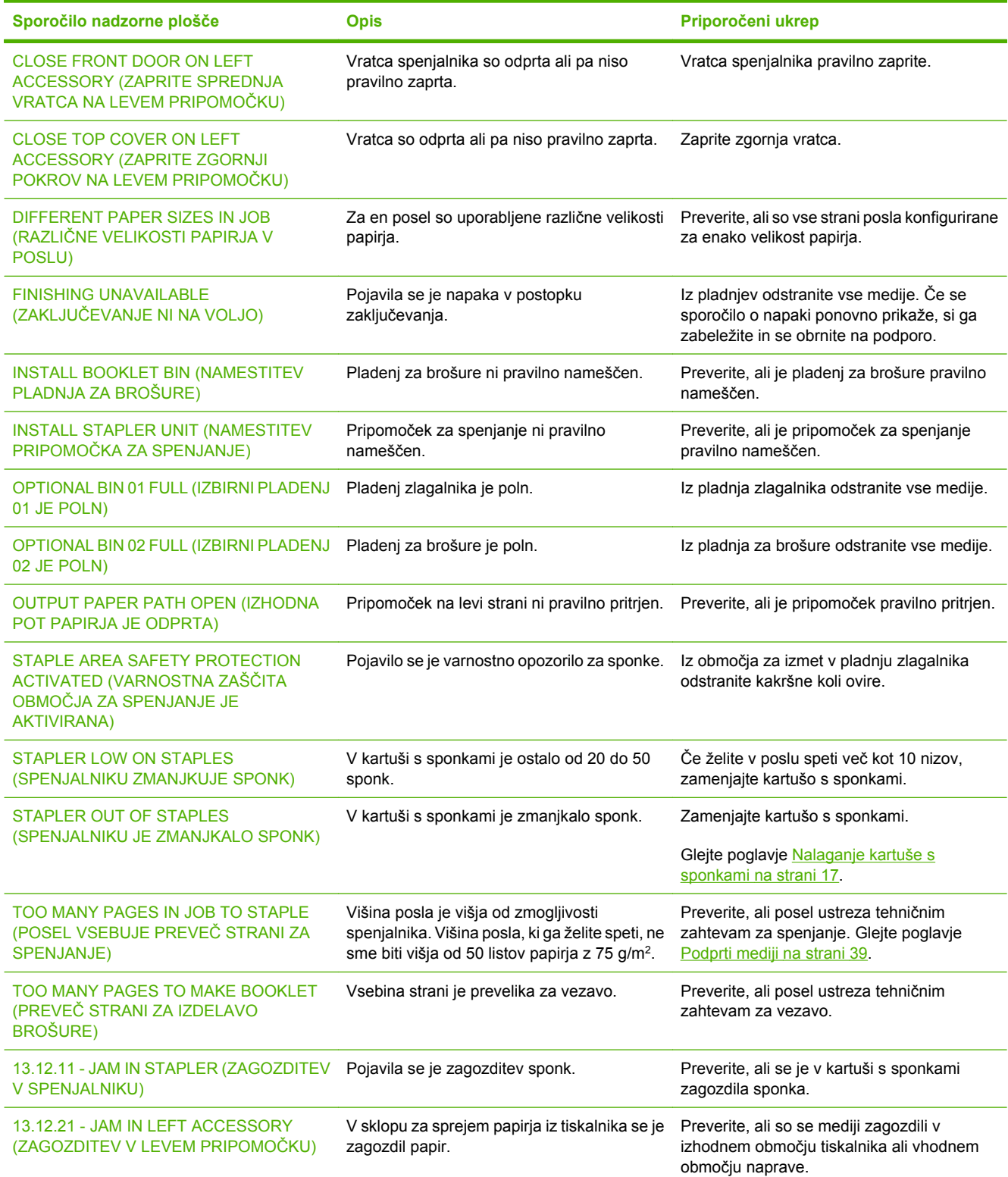

#### **Tabela 3-2 Sporočila nadzorne plošče**

#### **Tabela 3-2 Sporočila nadzorne plošče (Se nadaljuje)**

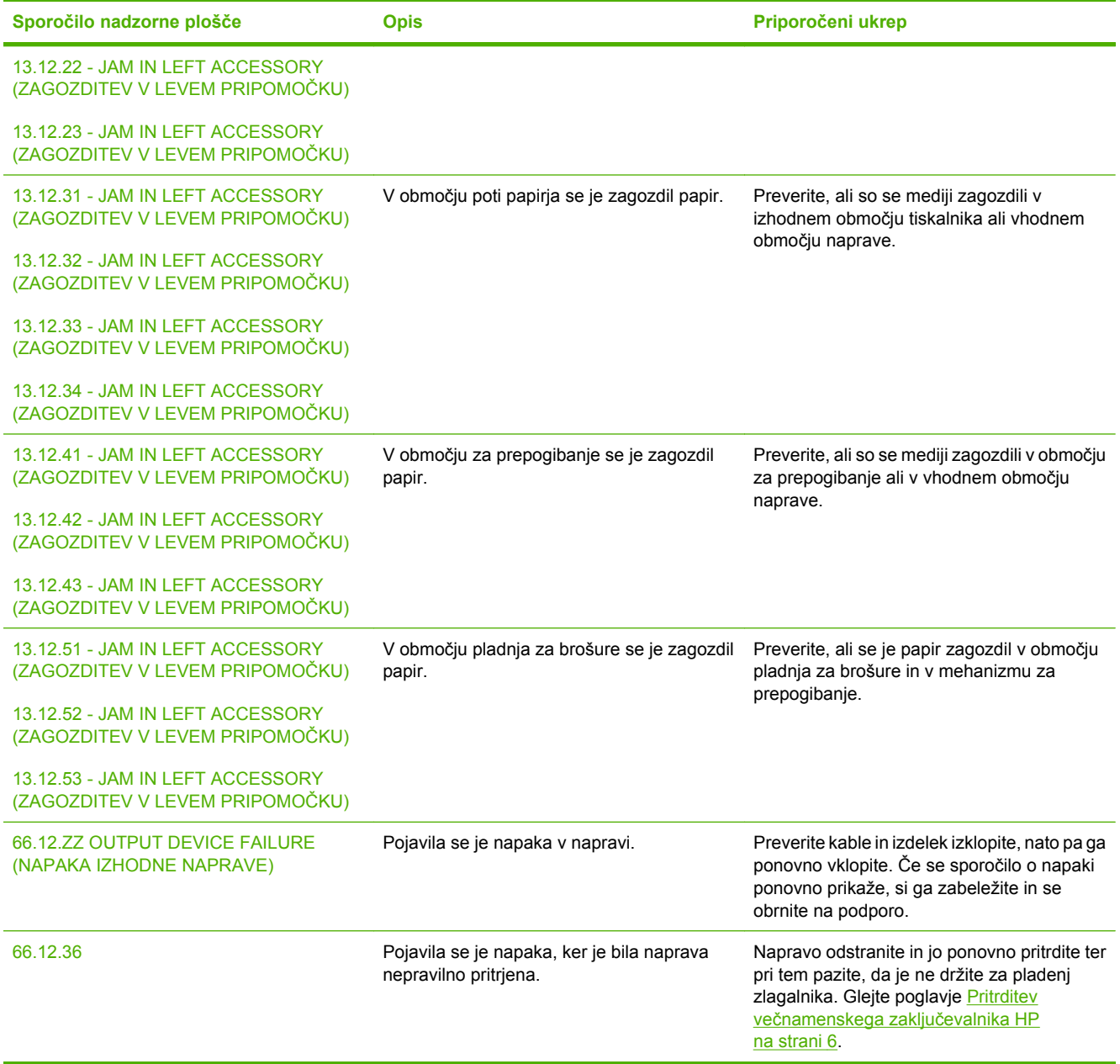

## <span id="page-33-0"></span>**Odpravljanje zagozditev**

Naslednje naloge pojasnjujejo, kaj morate storiti, ko se na nadzorni plošči prikaže sporočilo JAM IN LEFT ACCESSORY (ZAGOZDITEV V LEVEM PRIPOMOČKU) ali druga sporočila, povezana z zagozditvami.

**ForoMBA:** Pri odpravljanju zagozditev bodite zelo previdni, da medija ne strgate. Tudi če v napravi ostane le majhen kos medija, lahko to povzroči dodatne zagozditve.

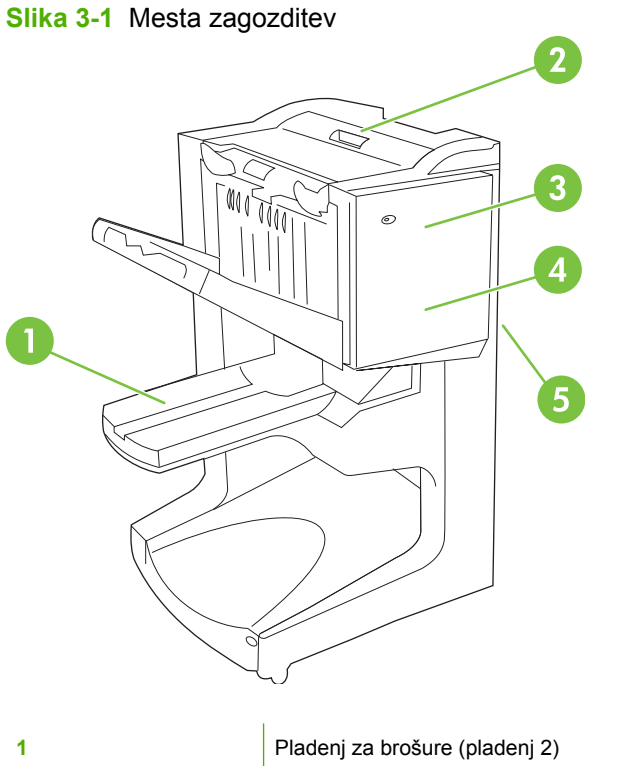

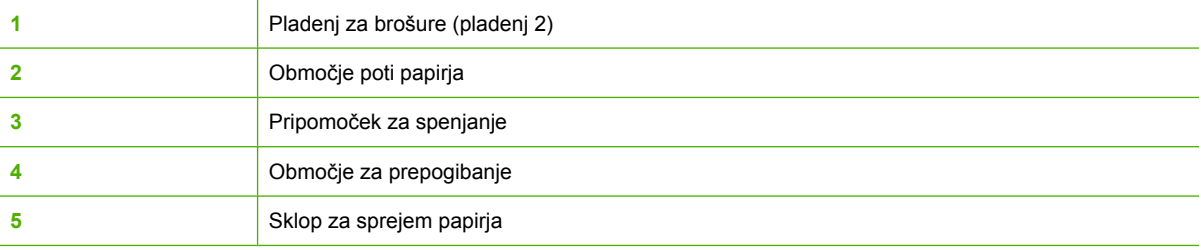

#### **Odpravljanje zagozditev v območju poti papirja večnamenskega zaključevalnika**

**1.** Odprite zgornji pokrov.

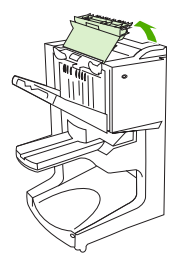

<span id="page-34-0"></span>**2.** Počasi in previdno potegnite papir iz zaključevalnika, tako da se ne strga.

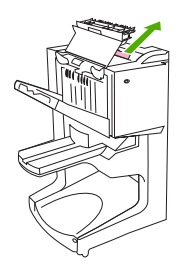

**3.** Zaprite pokrov zaključevalnika.

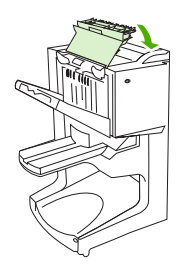

**Odpravljanje zagozditev med večnamenskim zaključevalnikom in tiskalnikom/večnamensko napravo**

**1.** Zaključevalnik pomaknite stran od tiskalnika/večnamenske naprave.

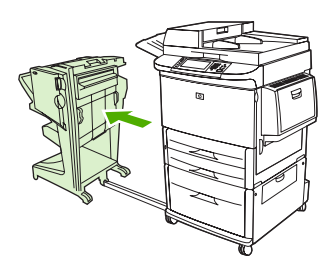

**2.** Previdno odstranite kakršen koli papir iz izhodnega območja tiskalnika/večnamenske naprave.

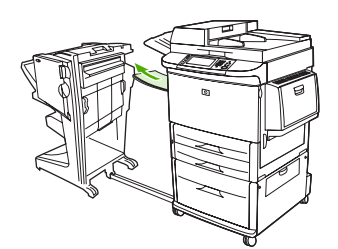

**3.** Previdno odstranite kakršen koli papir iz vhodnega območja zaključevalnika.

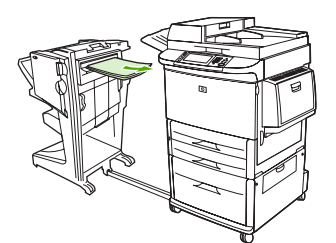

<span id="page-35-0"></span>**4.** Večnamenski zaključevalnik potisnite nazaj na mesto.

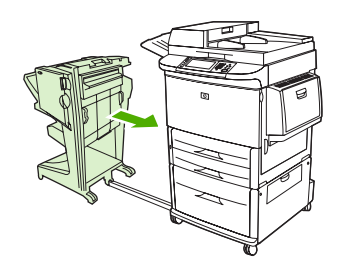

#### **Odpravljanje zagozditev brošur v večnamenskem zaključevalniku**

**1.** Zaključevalnik pomaknite stran od večnamenske naprave.

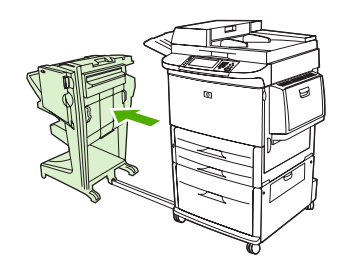

**2.** Če se je papir zagozdil v vhodnem območju zaključevalnika, ni pa prišel v valje za prepogibanje, papir previdno odstranite iz vhodnega območja in pojdite na 7. korak.

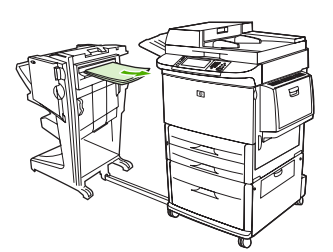

**3.** Odprite zadnja vratca zaključevalnika. Če zagozdeni papir v zaključevalniku ni prišel v valje za prepogibanje, odstranite papir in pojdite na 7. korak. Če je papir prišel v valje za prepogibanje, pojdite na 4. korak.

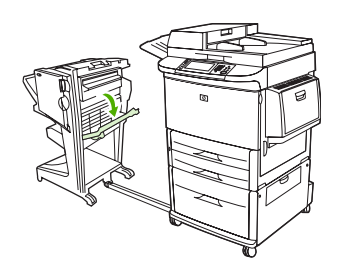

**4.** Odprite vratca pripomočka za spenjanje.

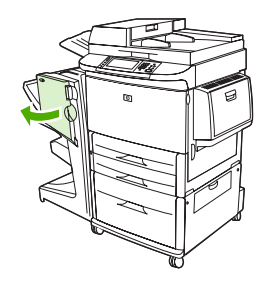

**5.** Spodnji zeleni gumb obrnite v smeri urnega kazalca, da boste zagozdeni papir premaknili prek valjev za prepogibanje in v pladenj za brošure.

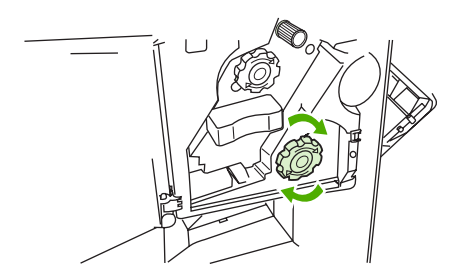

**6.** Zaprite vratca pripomočka za spenjanje.

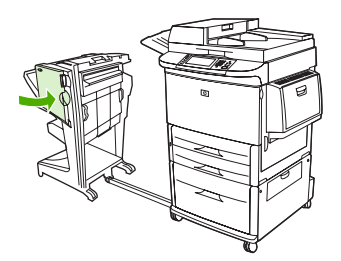

**7.** Večnamenski zaključevalnik potisnite nazaj na mesto.

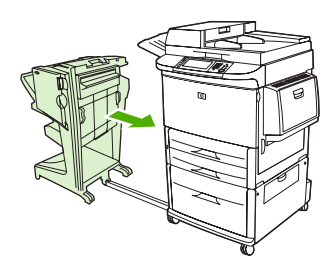

#### <span id="page-37-0"></span>**Odpravljanje zagozditve sponk v napravi**

**1.** Odprite vratca pripomočka za spenjanje.

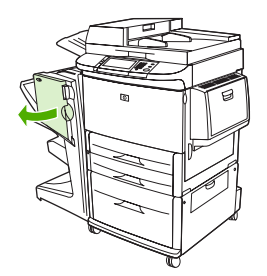

**2.** Pripomoček za spenjanje povlecite proti sebi.

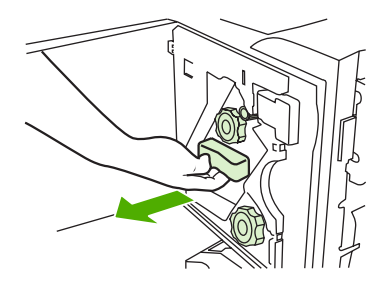

**3.** Obračajte velik zeleni gumb, dokler ne vidite modre pike (ta prikazuje, da je spenjalnik popolnoma odprt).

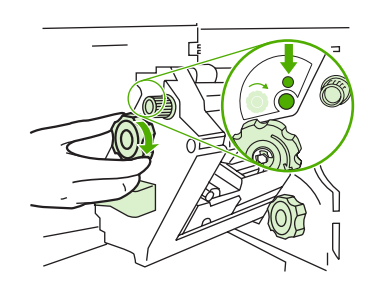

**4.** Obračajte manjši zeleni gumb na vrhu pripomočka za spenjanje v smeri urnega kazalca, dokler se kartuša s sponkami ne premakne na levo stran pripomočka za spenjanje.

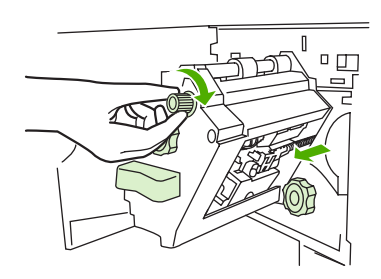

**POZOR:** V oknu pripomočka za spenjanje se mora prikazati modra pika, preden odstranite kartušo s sponkami. Če boste kartušo s sponkami poskušali odstraniti, preden se v oknu prikaže modra pika, lahko poškodujete napravo.

**5.** Odstranite kartušo s sponkami.

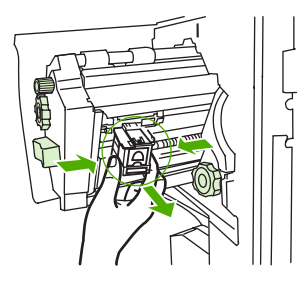

**6.** Vzvod, ki je označen z zeleno piko, povlecite navzgor.

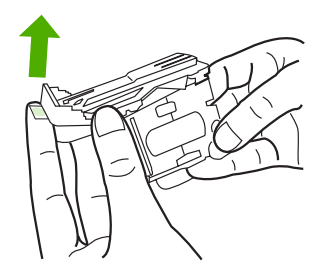

**7.** Odstranite poškodovano sponko.

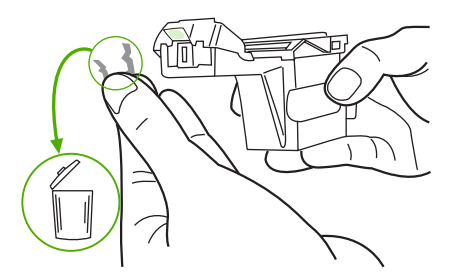

**8.** Vzvod, ki je označen z zeleno piko, potisnite navzdol.

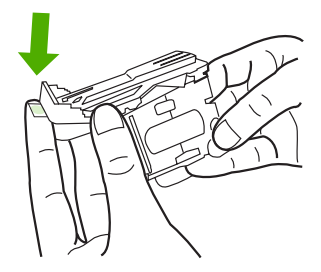

**9.** Znova namestite kartušo s sponkami.

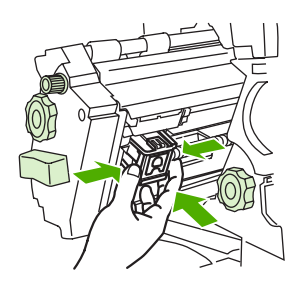

<span id="page-39-0"></span>**10.** Pripomoček za spenjanje potisnite v napravo.

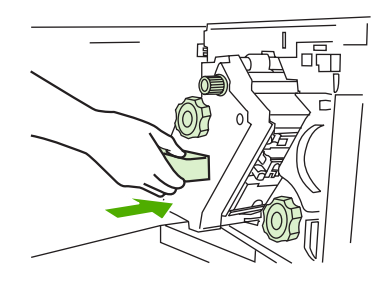

**11.** Zaprite vratca pripomočka za spenjanje.

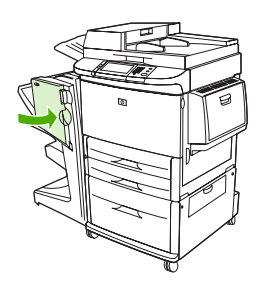

#### **Odpravljanje zagozditve v zgornji polovici glave spenjalnika**

- **1.** Če želite odpraviti zagozditev sponk, upoštevajte korake od 1 do 5.
- **2.** Poiščite poškodovano sponko v zadnjem delu glave spenjalnika in jo odstranite.

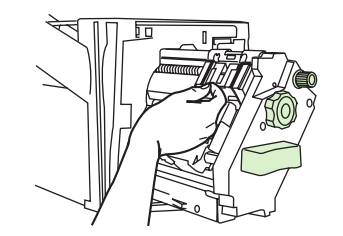

**3.** Če želite odpraviti zagozditev sponk, upoštevajte 10. in 11. korak.

# <span id="page-40-0"></span>**A Tehnični podatki**

- **•** [Mehanski tehni](#page-41-0)čni podatki
- Tehnič[ni podatki o delovnem okolju](#page-42-0)

## <span id="page-41-0"></span>**Mehanski tehnični podatki**

Napravo postavite na mesto, ki izpolnjuje naslednje mehanske in okoljske zahteve, poleg zahtev za tiskalnik.

**POMBA:** Prikazane risbe niso v merilu.

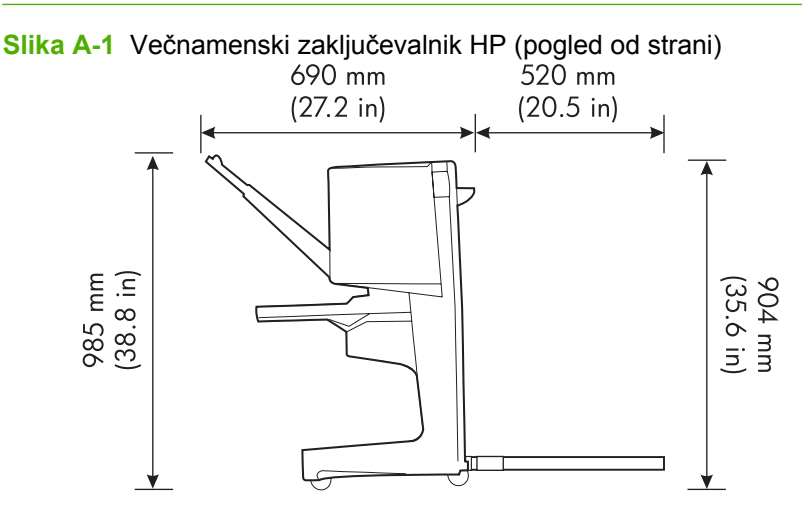

**Slika A-2** Večnamenski zaključevalnik HP (pogled od zgoraj)

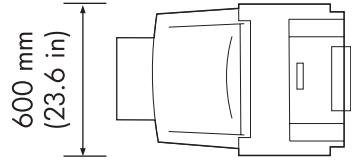

#### **Zahteve za mesto postavitve tiskalnika/večnamenske naprave:**

- Ravna talna površina
- Dovolj prostora okoli tiskalnika
- Dobro prezračevan prostor
- Ne izpostavljajte neposredni sončni svetlobi ali kemičnim snovem, vključno s čistilnimi sredstvi na osnovi amoniaka
- Ustrezno napajanje (15 A, 110 V ali 220 V vtičnica v bližini tiskalnika)
- Stabilno okolje brez nenadnih sprememb temperature ali vlažnosti
- Relativna vlažnost od 10 do 80 %
- Sobna temperatura od 10 do 32,5 °C (od 50 do 91 °F)

Teža večnamenskega zaključevalnika HP: 44,4 kg (98 lb)

## <span id="page-42-0"></span>**Tehnični podatki o delovnem okolju**

### **Poraba energije**

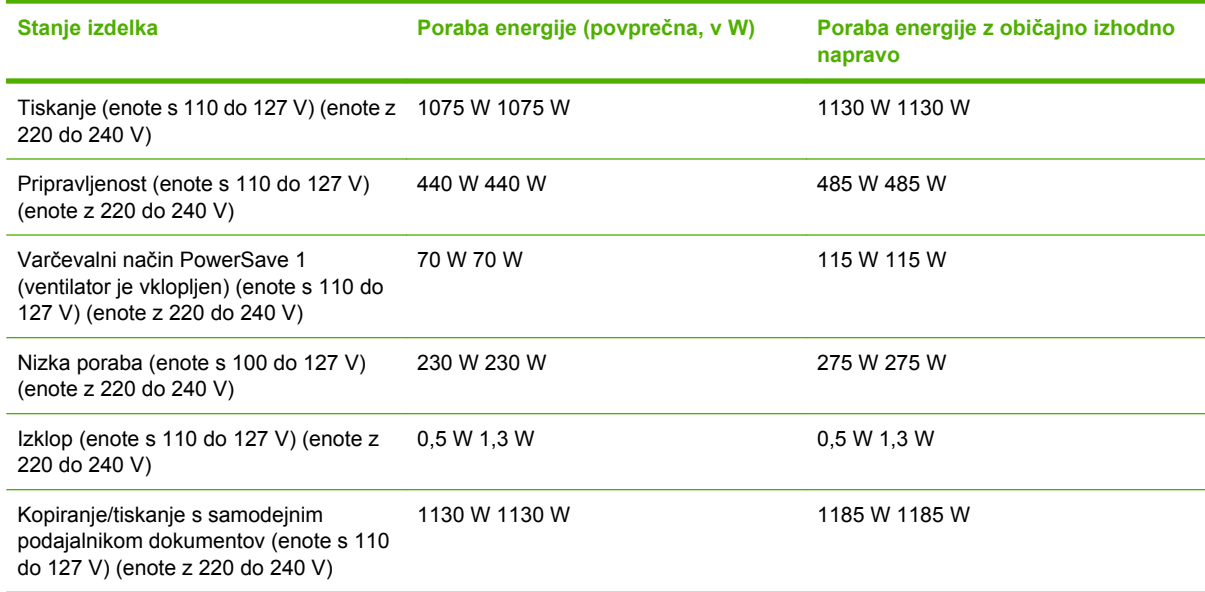

### **Zahteve za napajanje**

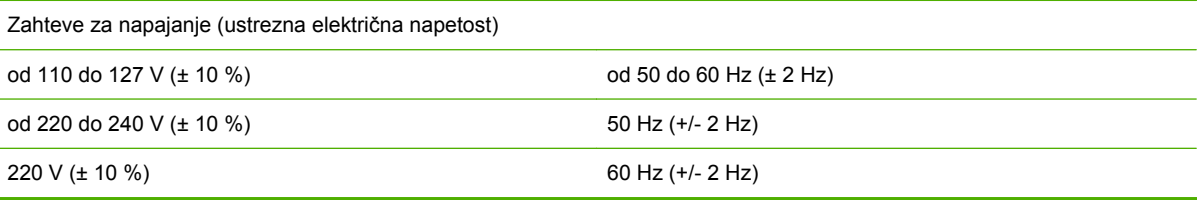

### **Zmogljivost električnega omrežja**

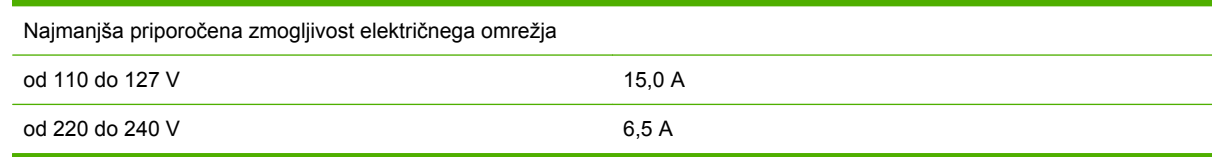

### **Okolje delovanja**

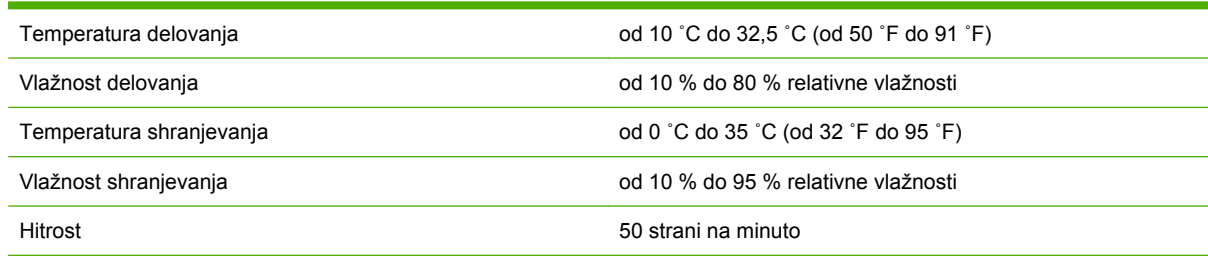

### <span id="page-43-0"></span>**Varovanje okolja**

Družba Hewlett-Packard Company je zavezana k proizvodnji kakovostnih izdelkov na način, ki ne škoduje okolju.

Večnamenski zaključevalnik HP odlikujejo številne lastnosti, ki zmanjšujejo škodljive vplive na okolje.

#### **Odlaganje odpadne opreme uporabnikov v gospodinjstvih v Evropski uniji**

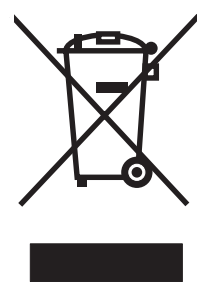

Ta simbol na izdelku ali na njegovi embalaži pomeni, da izdelka ne smete zavreči skupaj z ostalimi gospodinjskimi odpadki. Odpadni material ste dolžni odložiti na določeni lokaciji zbiranja tovrstnih odpadkov, kjer poteka postopek recikliranja odpadnih električnih in elektronskih materialov. Z ločenim odlaganjem in recikliranjem odpadnih materialov pripomorete k ohranitvi naravnih virov, poskrbite pa tudi, da so materiali reciklirani na način, ki ni škodljiv ljudem in naravi. Za več informacij o odlagališčih za recikliranje odpadne opreme se obrnite na lokalni mestni urad, službo za odlaganje gospodinjskih odpadkov ali trgovino, kjer ste kupili izdelek.

#### **Podprte vrste medijev**

Večnamenski zaključevalnik v ustreznem izhodnem pladnju podpira naslednje vrste medijev:

- Navaden papir
- Vnaprej natisnjen papir
- Pisemski papir z glavo (razen vtisnjen pisemski papir in nizkotemperaturna črnila)
- **•** Prosojnice
- Vnaprej preluknjan papir
- Nalepke
- **•** Pisemski papir
- Recikliran papir
- Obarvan papir
- Lepenka
- Grob papir
- Sijajni papir
- Ovojnice
- <span id="page-44-0"></span>● Papir za fotokopirne stroje
- Uporabniško določen papir (pet vrst)

#### **Podprti mediji**

**OPOMBA:** Prosojnice, ovojnice, vnaprej preluknjan papir, papir za fotokopirne stoje in nalepke podpira samo pladenj 1.

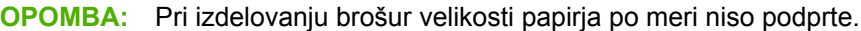

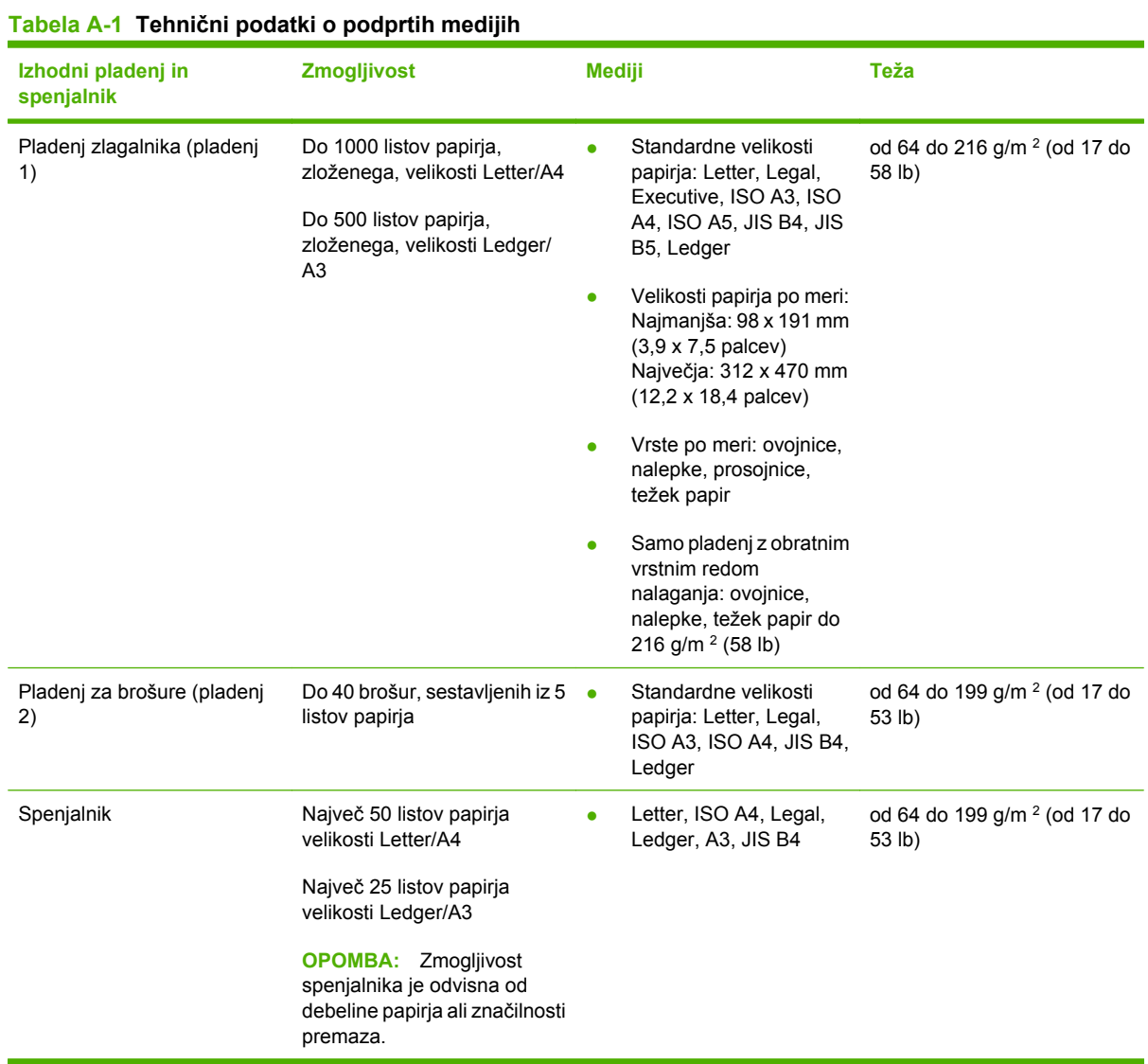

Za več informacij o navodilih za medije si oglejte uporabniški priročnik, ki je priložen tiskalniku. Poleg tega si oglejte *HP LaserJet Media Specification Guide* (Priročnik s tehničnimi podatki o medijih za HP LaserJet) na naslovu [www.hp.com.](http://www.hp.com)

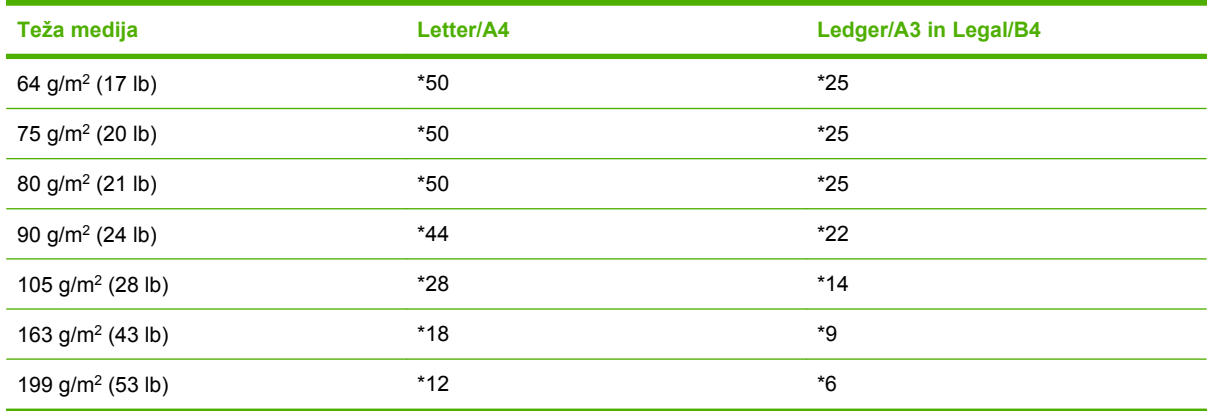

#### <span id="page-45-0"></span>**Tabela A-2 Število listov papirja, ki jih lahko spnete, navedeno glede na težo medijev**

#### \* Označuje približno število

#### **Tabela A-3 Število listov papirja, ki jih lahko spnete in zložite, navedeno glede na težo medijev**

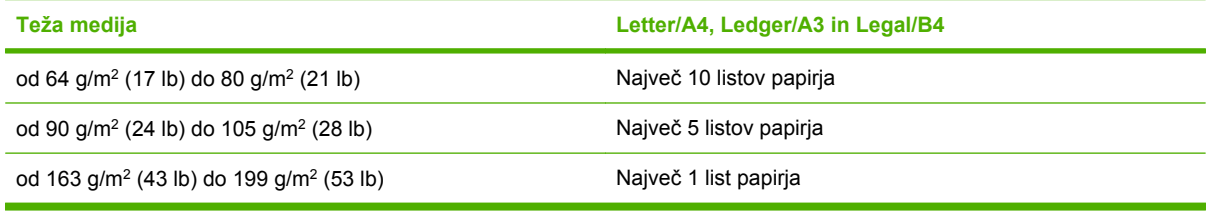

**OPOMBA:** Pri izdelavi brošur z medijem, ki tehta od 64 g/m<sup>2</sup> (17 lb) do 80 g/m<sup>2</sup> (21 lb), je lahko ena naslovnica z največ 199 g/m<sup>2</sup> (53 lb) združena z 10 listi papirja. Ostale kombinacije niso podprte.

## <span id="page-46-0"></span>**B Upravne informacije**

- [Izjava o skladnosti](#page-47-0)
- [Predpisi FCC](#page-48-0)
- [Kanadski predpisi DOC](#page-49-0)
- [Izjava VCCI \(Japonska\)](#page-49-0)
- [Izjava EMI \(Koreja\)](#page-49-0)
- [Izjava EMI \(Tajvan\)](#page-49-0)

## <span id="page-47-0"></span>**Izjava o skladnosti**

#### **Izjava o skladnosti**

v skladu z ISO/IEC 17050-1 in EN 17050-1

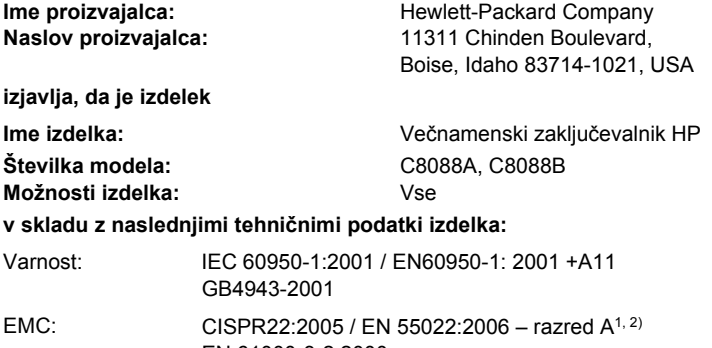

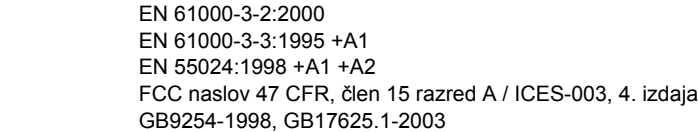

#### **Dodatne informacije:**

Izdelek je skladen z zahtevami direktive EMC 2004/108/ES in direktive o nizki napetosti 2006/95/ES ter ima ustrezno oznako CE.

Ta naprava je v skladu s 15. členom pravilnika FCC. Uporaba je dovoljena pod naslednjima dvema pogojema: (1) naprava ne sme povzročati škodljivih motenj in (2) naprava mora sprejeti vse prejete motnje, vključno s tistimi, ki lahko povzročijo neželeno delovanje.

1) Izdelek je bil preizkušen v značilni konfiguraciji z osebnimi računalniki Hewlett-Packard.

2) Izdelek izpolnjuje zahteve standarda EN55022 & CNS13438 za razred A, pri čemer velja naslednje: »Opozorilo – To je izdelek razreda A. V domačem okolju lahko ta izdelek povzroči motnje v radijskih zvezah in v tem primeru mora uporabnik primerno ukrepati.«

Boise, Idaho , USA

#### **25. januar 2007**

#### **Samo za vprašanja, povezana z upravnimi temami:**

Evropa: Krajevna Hewlett-Packardova podružnica za prodajo in popravilo ali Hewlett-Packard GmbH, Department HQ-TRE / Standards Europe,, Herrenberger Straße 140, D-71034 Böblingen, Nemčija, (FAKS: +49-7031-14-3143) ZDA: Product Regulations Manager, Hewlett-Packard Company, PO Box 15, Mail Stop 160, Boise, ID 83707-0015, , (Telefon: 208-396-6000)

## <span id="page-48-0"></span>**Predpisi FCC**

Ta oprema je preizkušena in ustreza omejitvam za digitalne naprave razreda A, v skladu s 15. delom predpisov FCC. Te omejitve so namenjene primerni zaščiti pred škodljivimi motnjami pri namestitvi v stanovanjih. Ta oprema proizvaja, uporablja in lahko oddaja radiofrekvenčno energijo. Če ta oprema ni nameščena in uporabljena v skladu z navodili, lahko proizvaja motnje v radijskih zvezah. Kljub temu ni nobenega jamstva, da v določeni namestitvi teh motenj ne bo. Če ta oprema povzroča motnje radijskega in televizijskega sprejema, kar lahko ugotovimo z izklopom in vklopom opreme, naj uporabnik poskuša odpraviti motnje z enim ali več izmed naslednjih ukrepov:

- Obrnite ali prestavite sprejemno anteno.
- Povečajte razdaljo med opremo in sprejemnikom.
- Povežite opremo z vtičnico, ki je na drugem tokokrogu kot sprejemnik.
- Posvetujte se s prodajalcem ali izkušenim radijskim/TV-tehnikom.
- **E** OPOMBA: Spremembe ali prilagoditve tiskalnika, ki jih izrecno ne odobri HP, lahko izničijo uporabnikovo garancijo.

Omejitve za napravo razreda A 15. dela predpisov FCC zahtevajo, da uporabljate zaščiten vmesniški kabel.

## <span id="page-49-0"></span>**Kanadski predpisi DOC**

Complies with Canadian EMC Class A requirements.

« Conforme à la classe A des normes canadiennes de compatibilité électromagnétiques. « CEM ». »

## **Izjava VCCI (Japonska)**

この装置は、情報処理装置等電波障害自主規制協議会(VCCI)の基準 に基づくクラスA情報技術装置です。この装置を家庭環境で使用すると電波 妨害を引き起こすことがあります。この場合には使用者が適切な対策を講ず るよう要求されることがあります。

## **Izjava EMI (Koreja)**

A급 기기 (업무용 정보통신기기)

이 기기는 업무용으로 전자파적합등록을 한 기기이오니 판매자 또는 사용자는 이 점을 주의하시기 바라며, 만약 잘못판매 또는 구입하였을 때에는 가정용으로 교환하시기 바랍니다.

## **Izjava EMI (Tajvan)**

#### 警告使用者:

這是甲類的資訊產品,在居住的環境中使用時,可能會造成射頻 干擾,在這種情況下,使用者會被要求採取某些適當的對策。

## <span id="page-50-0"></span>**C Pomoč in podpora**

## **Svetovni splet**

Rešitve za večino težav lahko najdete na naslovu [www.hp.com](http://www.hp.com/). Spletna stran HP vsebuje pogosto zastavljena vprašanja (FAQ), pomoč za odpravljanje težav, informacije o vzdrževanju in uporabi ter priročnike za naslednje izdelke, ki jih lahko uporabljate z večnamenskim zaključevalnikom HP:

- HP LaserJet 9040
- HP LaserJet 9050
- HP LaserJet 9040mfp
- HP LaserJet 9050mfp
- HP Color LaserJet 9500
- izdelki HP Color LaserJet 9500mfp Series
- HP LaserJet M9040 MFP
- HP LaserJet M9050 MFP

## **Informacije o garanciji**

Za informacije o garanciji si oglejte garancijsko knjižico, ki je priložena vašemu večnamenskemu zaključevalniku HP.

## <span id="page-52-0"></span>**Stvarno kazalo**

#### **B**

brošure funkcije [2](#page-7-0) izbira naslovnic [14](#page-19-0) možnosti postavitve za obe strani papirja [13](#page-18-0) podprti mediji [11,](#page-16-0) [39](#page-44-0) sporočila o napakah [26](#page-31-0) tiskanje [11](#page-16-0) vezava [15](#page-20-0) zmogljivost spenjalnika glede na težo medijev [40](#page-45-0)

#### **D**

deli [3](#page-8-0)

#### **E**

električni podatki zahteve za napajanje [37](#page-42-0)

#### **F**

funkcije ravnanja s papirjem [2](#page-7-0)

#### **G**

gonilniki uporaba za izbiranje funkcij spenjanja [8](#page-13-0) uporaba za izbiro spenjalnika [16](#page-21-0)

#### **J**

Japonska izjava VCCI [44](#page-49-0)

#### **K**

Kanadski predpisi DOC [44](#page-49-0) kartuša, spenjalnik odpravljanje težav [25](#page-30-0) sporočila o napakah [26](#page-31-0) konfiguracija gonilnika za tiskalnik [10](#page-15-0)

Korejska izjava EMI [44](#page-49-0)

#### **L**

lepenka podprte velikosti [39](#page-44-0) spenjanje [16](#page-21-0)

#### **M**

mediji HP LaserJet Media Specification Guide (Priročnik s tehničnimi podatki o medijih za HP LaserJet) [39](#page-44-0) sporočila o napakah [26](#page-31-0) zmogljivost spenjalnika glede na težo [40](#page-45-0) zmogljivost spenjalnika glede na težo, brošure [40](#page-45-0) mesto izbiranje izhoda [20](#page-25-0) mesta vezave [9](#page-14-0) namestitev sponk [8](#page-13-0) pladnja za brošure in spenjalnik [20](#page-25-0) možnosti spenjalnik [8](#page-13-0), [16](#page-21-0) Možnost spenjanja na vogalih [8](#page-13-0)

#### **N**

način zamika omejevanje dostopa [8](#page-13-0) nadzorna plošča možnosti spenjanja [16](#page-21-0) privzete nastavitve [8](#page-13-0) sporočila o odpravljanju težav [26](#page-31-0) napajanje odpravljanje težav [24](#page-29-0)

zahteve [37](#page-42-0) zmogljivost električnega omrežja [37](#page-42-0) naprava ni prepoznana [24](#page-29-0)

#### **O**

odpravljanje težav pogoste težave [24](#page-29-0) odstranjevanje zagozditev glava spenjalnika [34](#page-39-0) oranžna lučka odpravljanje težav [24](#page-29-0) razlaganje [4](#page-9-0)

#### **P**

papir zmogljivost spenjalnika glede na težo [40](#page-45-0) papir A3 zmogljivost spenjalnika glede na težo [40](#page-45-0) zmogljivost spenjalnika glede na težo, brošure [40](#page-45-0) papir za fotokopirne stroje [20](#page-25-0) pladenj za brošure izbiranje [20](#page-25-0) odpravljanje težav [25](#page-30-0) opis [20](#page-25-0) podprti mediji [39](#page-44-0) pladnji izbiranje [20](#page-25-0) mesto [20](#page-25-0) odpravljanje težav [25](#page-30-0) opis [20](#page-25-0) podprti mediji [39](#page-44-0) sporočila o napakah [26](#page-31-0) podpora uporabnikom garancija [45](#page-50-0) podprte velikosti medijev po meri [39](#page-44-0)

#### 48 Stvarno kazalo SLWW

pogoste zagozditve medijev [25](#page-30-0) zagozditve v spenjalniku [25](#page-30-0) pomo č in podpora [45](#page-50-0) poraba energije [37](#page-42-0) posli na čin zamika [8](#page-13-0) zlaganje z ali brez lo čevanja [8](#page-13-0) prednosti izdelka [2](#page-7-0) Predpisi FCC [43](#page-48-0) pripomo čki sporo čila nadzorne ploš če [26](#page-31-0) privzete nastavitve gonilnika za tiskalnik, spreminjanje [14](#page-19-0) prižgana rde ča lu čka LED [4](#page-9-0)

#### **S**

samolepljive nalepke [20](#page-25-0) spenjalnik podprti mediji [39](#page-44-0) spenjanje izvedba [17](#page-22-0) odpravljanje težav [24,](#page-29-0) [25](#page-30-0) sporo čila o napakah [26](#page-31-0) strani na minuto [2](#page-7-0)

#### **T**

Tajvanska izjava EMI [44](#page-49-0) tehni čni podatki mediji [38](#page-43-0), [39](#page-44-0) tehni čni podatki o delovnem okolju [36](#page-41-0), [37](#page-42-0) tehni čni podatki o shranjevanju [37](#page-42-0) tehni čni podatki o teži Ve čnamenski zaklju čevalnik HP [36](#page-41-0) tehni čni podatki o velikosti Ve čnamenski zaklju čevalnik HP [36](#page-41-0) tehni čni podatki o vlažnosti [36,](#page-41-0) [37](#page-42-0) težave, rešitev pogostih [24](#page-29-0) težki mediji podprte vrste [38](#page-43-0) tiskalni mediji HP LaserJet Media Specification Guide (Priro čnik s tehni čnimi podatki o medijih za HP LaserJet) [39](#page-44-0)

#### **U**

upognjene sponke v glavi spenjalnika [24](#page-29-0) upravne informacije [41](#page-46-0) utripajo če lu čke odpravljanje težav [24](#page-29-0) razlaganje [4](#page-9-0)

#### **V**

vezava funkcije [2](#page-7-0)

#### **Z**

zagozditve odpravljanje težav [25](#page-30-0) zagozditve, papir ve čnamenski zaklju čevalnik [28,](#page-33-0) [29](#page-34-0), [30](#page-35-0) združljivost z drugimi napravami [5](#page-10-0) zlaganje brez lo čevanja [8](#page-13-0) zmogljivost elektri čnega omrežja [37](#page-42-0)

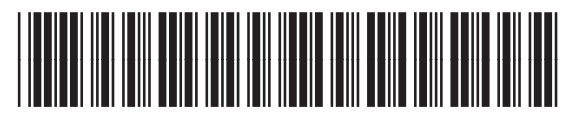

C8088-90909